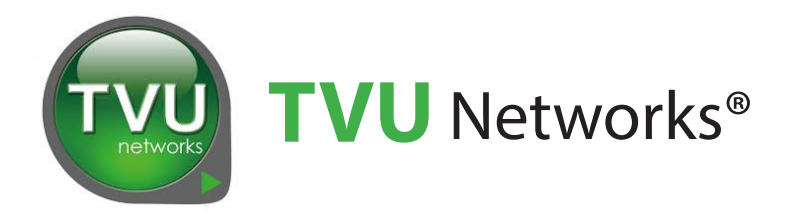

# **TVUProducer** Quick Start

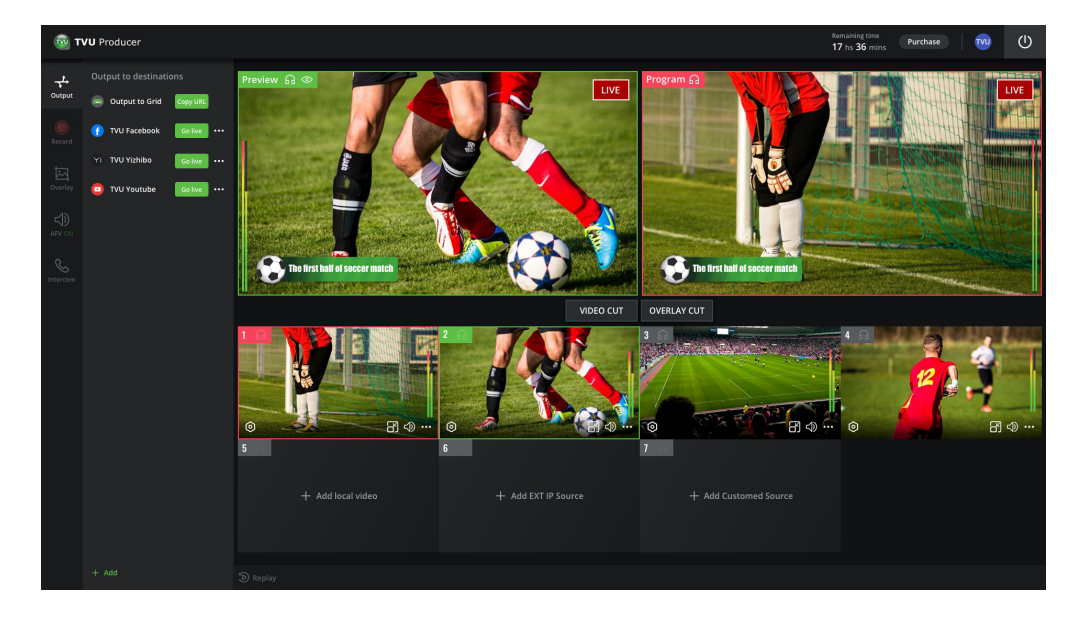

*TVU Producer Web Interface*

# User Guide

Document Part Number: TVU Producer QSUG Rev D EN 09-2020

## Legal notices

TVU®, TVU Networks®, TVU networks®, and TVUPack®, TVU Grid®, TVU One®, TVU Era®, TVU CAS™, TVU Me™, TVU Anywhere™, TVU MLink™, TVU RPS™, TVU Dashboard™, TVU MediaMind™, and TVU Sports™ are trademarks of TVU Networks Corporation and/ or its affiliates in the United States and/or other countries.

Linux® is the registered trademark of Linus Torvalds in the U.S. and other countries. Verizon® is a trademark of Verizon Communications, Inc., AT&T® is a registered trademark of AT&T, Inc., and Velcro® is a registered trademark of Velcro Industries, B.V. All other trademarks are the property of their respective owner. Photographs are the copyright of their respective owners.

Specifications in this publication are subject to change. Contact TVU Networks Corporation for specifications that are critical to your application. Go to www.tvunetworks.com for the latest product information.

## Related literature and media

The following list contains related literature and media:

#### **Product data sheets**

• Refer to the latest TVU Producer datasheet

#### **Hardware Set up and Operating manuals**

• Not applicable. TVU Producer is a cloud-based, multiplatform live streaming and production service.

#### **Software Set up and User manuals**

- TVU Producer Quick Start User Guide (This guide, part number: TVU Producer QSUG Rev D EN 09-2020)
- TVU Producer Partyline Quick Start User Guide (This guide, part number: TVU Producer QSUG Rev A EN 05-2020)
- TVU Grid Token Quick Start User Guide
- TVU Anywhere Token Quick Start User Guide

#### **Media**

Not applicable

# FCC/CE/IC Compliance

#### **Federal Communications Commission (FCC) Regulation of Electronic News Gathering (ENG) Mobile Systems**

The FCC provides specific policies and procedures related to radio frequency (RF) emissions in mobile and portable devices. The FCC outlines test requirements and specific test procedures based on the type of device. These test requirements and procedures can also cover Specific Absorption Rates (SAR) for RF.

TVU transmitter devices have always conformed to all applicable FCC regulations covering mobile systems for electronic news gathering. All required tests for TVU transmitter devices as outlined in the regulations were performed by a third-party testing lab, which issued a certificate of compliance for TVU transmitters. The certificate is applicable to the FCC, CE, and IC. Additionally, the data modems used in TVU transmitters are commercially available off-the-shelf brands and have been FCC and carrier certified.

### Contact us

Supporting documentation demonstrating TVU transmitters' compliance with the applicable FCC regulations is available upon request. Contact TVU Networks at +1.650.440.4812 for assistance and questions regarding approved modem cards for use with TVU transmitters.

### **Contents**

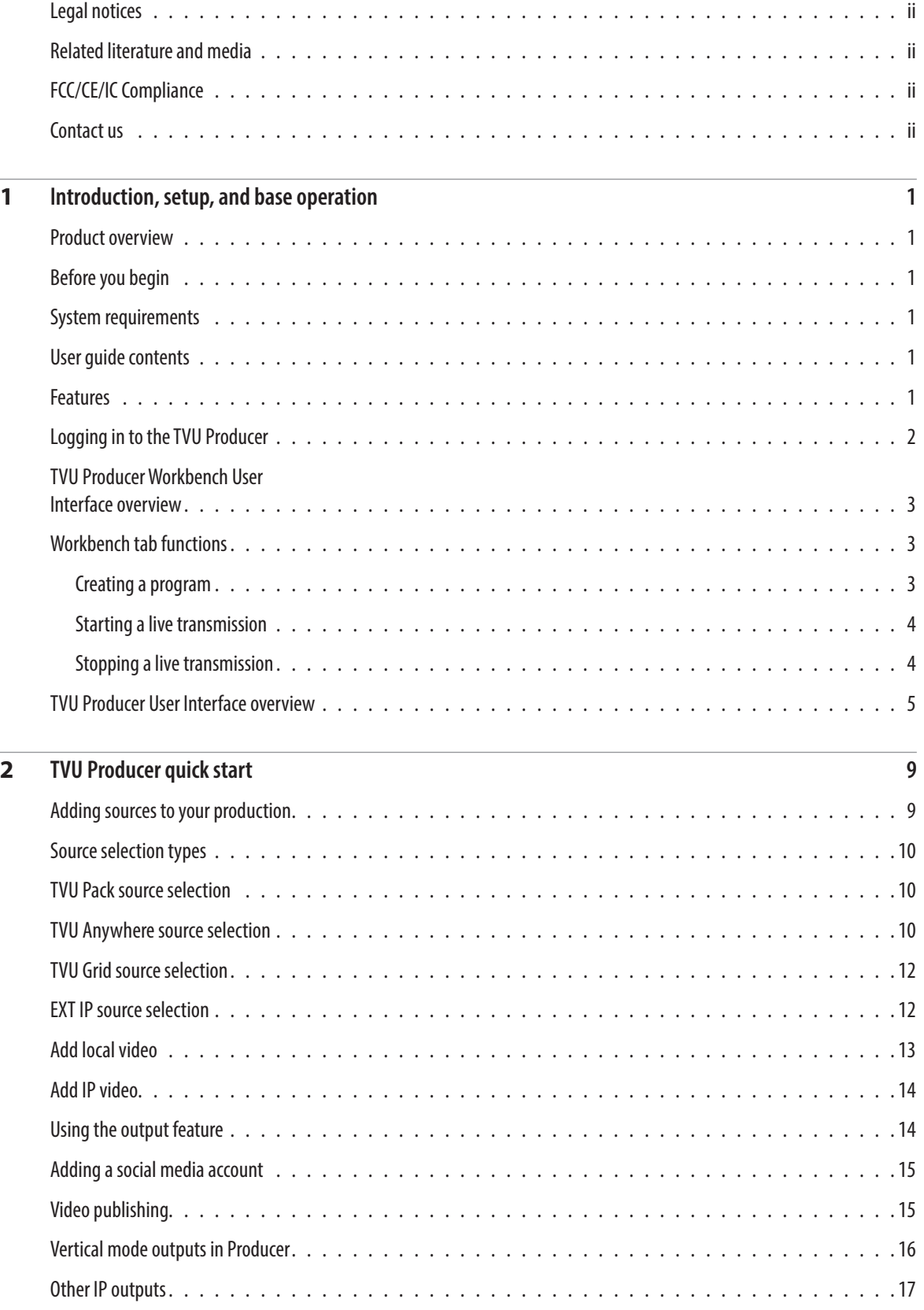

## **Contents**

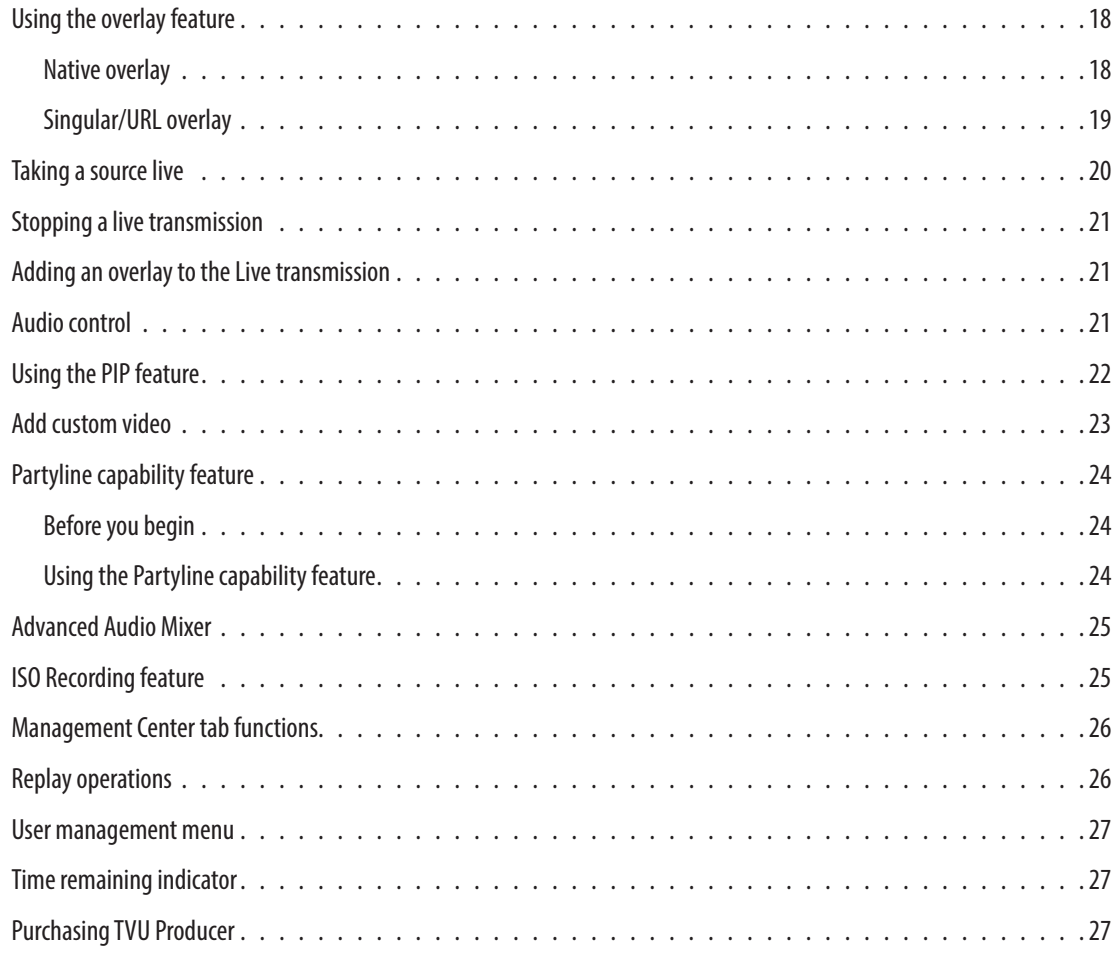

## 1 **Introduction, setup, and base operation**

### Product overview

TVU Producer is a ground-breaking Live cloud production platform combined with video conferencing and social production. All you need is a PC and Chrome browser to operate TVU Producer.

TVU Producer allows multiple, live, and synchronized IP video streams from any professional camera or mobile devices or cloud storage to be seamlessly switched and combined with a graphic overlays. Video clips can be output to multiple destinations simultaneously including TVU Grid for traditional workflows as well as CDN or social media destinations.

To use TVU Producer, it requires a subscription activation from TVU Support.

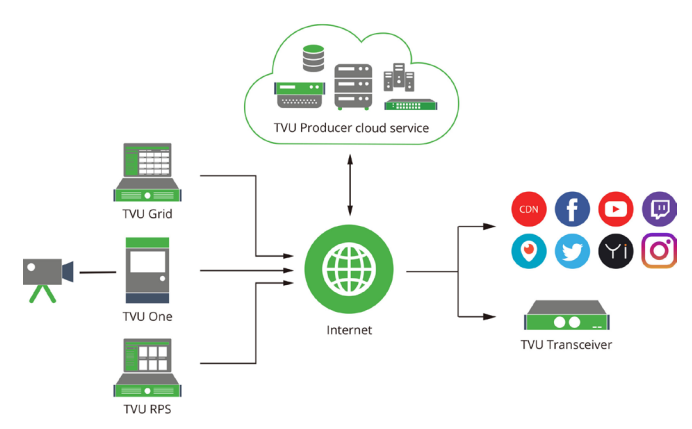

*TVU Producer - How it works*

The TVU Producer workflow is defined as follows:

- Create and manage live productions or programs with the Producer Workbench
- Obtain a live video ingest
- Upload local video and Assets
- Add graphic overlays and audience data
- Perform real-time switching, replays or publishing to a CDN/social media
- Monitor your production

# Before you begin

Before you begin, contact TVU Support to obtain your login credentials. TVU Networks recommends that you log in to your TVU Producer account using your credentials and familiarize yourself with the user interface, its features, and functions.

# System requirements

- A laptop with an i5 processor or above and 4 GB memory, and a minimum screen resolution of 1366 x 768
- Internet bandwidth 8 Mbps
- Windows 7 or later, Mac OS 10.0 or later

## User guide contents

This TVU Producer Quick Start User Guide provides a general overview of each feature and instructions for setting up and using TVU Producer.

This user guide provides details for the following topics:

- Setting up a TVU Producer account
- Logging in to TVU Producer
- TVU Producer Workbench Web interface overview
- TVU Producer Web interface overview
- TVU Producer quick start
- Purchasing a TVU Producer package

### Features

TVU Producer's robust cloud-based service comes with the following features:

- **Live IP video switcher** Up to 6 video streams can be switched seamlessly in the cloud with precise frame accuracy from the TVU Producer interface. Producer supports 4 live video sources, 1 EXT IP source, and 1 local video source.
- **Works with any standard IP source** TVU Producer is designed to work with virtually any IP video source and integrates with TVU Anywhere, TVU One, TVU Grid, TVU RPS or any standard IP video stream (HTTP, RTP, RTSP, UDP, etc.).
- **Workbench** Delivers more functionality to allow users to easily create and manage live production shows or programs. A user can define or choose configuration options for a live production and assist in creating a live streaming workflow.
- **Partyline / Video conferencing** Partyline is the next gen IFB/ video conferencing solution that allows controllable multi way communication between event director, camera or graphics operators, audio engineers and viewers.
- **Advanced audio mixer**  Advanced Audio Mixer is a dedicated separate interface built for audio operators to mix audio for the program separately from video and graphics operation.
- **Video publishing**  Publishing in landscape as well as in vertical mode, TVU Producer helps push live and recorded content to social media or virtually any CDN and video cloud service workflow in landscape as well as vertical mode (9x16 aspect ratio). The customers can now directly and easily broadcast their live content to Facebook, YouTube, Twitch, Periscope(Twitter), and Yizhibo. Customers can also push their program stream to their own CDN or send it out to Grid, where they can distribute the content with their partners.
- **Integrates with TVU Anywhere** TVU Producer integrates with TVU Anywhere. Any user of an iOS, Android or macOS device can quickly download the TVU Anywhere application and be added as a live video source.
- **Multi-channel graphic overlays via Singular.live integration** - In the TVU Producer interface a user can upload any PNG graphic, including an alpha channel and transparency, as an overlay for the video output. TVU Producer supports dynamic overlays using the Singular.live app on multiple channels.
- **Instant Replay** The Replay feature allows a user to rewind and replay a critical moment which just happened a few minutes ago. With a simple click of a button, the TVU Producer allows you to replay the selected frames and allow users to see a double take of the best plays or moments. This increases the value of your live shows.
- **ISO recording** With the ISO Recording feature enabled, you can record each camera source or input source independently of other feeds and final program output. ISO feature can assist in many ways including fixing live production mistakes, create totally new content with new customized graphics meant for your mobile and social media audiences. This feature assists in enhancing your revenue opportunities for all digital assets.

### Logging in to the TVU Producer

To log in to TVU Producer complete the following steps:

**1.** Open a Web browser window and enter:

producer.tvunetworks.com

**2.** Click **Enter**. The TVU Producer landing page displays.

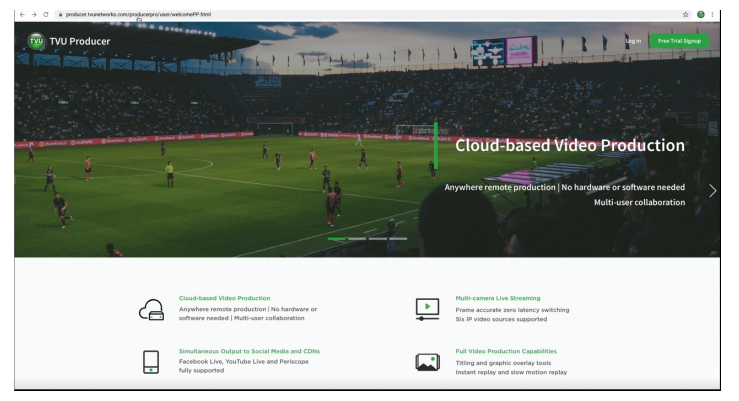

#### *TVU Producer landing page*

**3.** If you do not have an account, click the green **Free Trial Sign up** button. If you already have an account, continue to step 6.

**Note: The Free trial includes 1 hour of usage, including streaming. There is no credit card required and access is valid for 30 days.**

**To purchase a TVU Producer package, go to "Purchasing TVU Producer" on page 27 for more information.** 

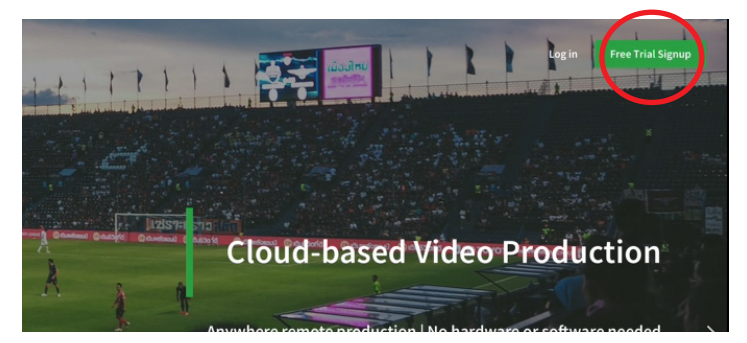

*TVU Producer Free Trial Sign up*

The sign up page displays.

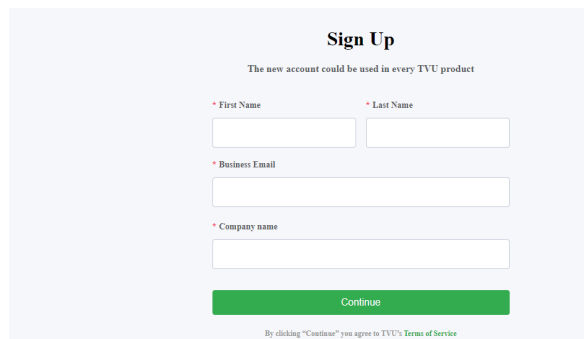

#### *TVU Producer Free Trial Sign up page*

- **4.** Enter your account information and click **Continue**.
- **5.** Check your E-mail to confirm your E-mail address.
- **6.** Click **Log in** located in the top right corner of the page.

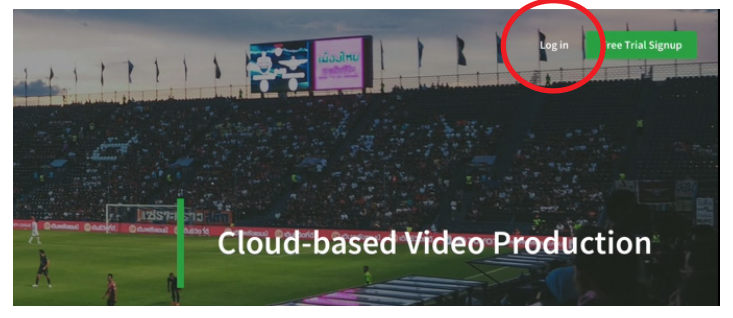

*TVU Producer log in*

The Producer Sign in pop-up window displays.

**7.** To Log in to the TVU Producer Web user interface, Enter the following information:

#### User ID: **e-mail address**

Password: **Password** provided by TVU Networks Support

Captcha code: Enter displayed **Captcha code**

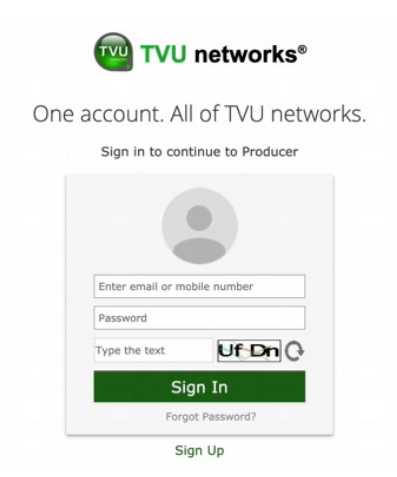

### TVU Producer Workbench User Interface overview

After a successful login, the Producer Workbench screen displays. The Workbench interface allows you to create and manage live productions or programs. Use the Workbench tab to create a program for your recorded content. The Management Center tab provides a list of all of your program recordings and allows you download them to your local drive.

### Workbench tab functions

The Workbench tab allows you to create a program and start the TVU Producer instance to take your program live.

### Creating a program

To create a program, complete the following steps:

**1.** Click the **Workbench** tab. Then, click **+ Create a Program**.

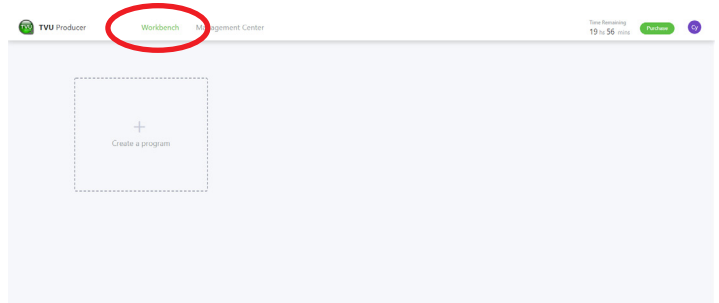

#### *Workbench user interface*

**2.** In the Create a program pop-up window, Enter a Program name for your production and click **Next**. The Settings window opens.

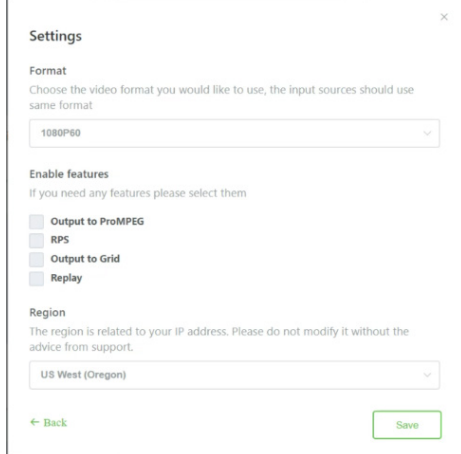

#### *Setting window*

**3.** Choose the video format you would like to use from the drop-down menu.

#### *TVU Producer Sign-in page*

**8.** Click **Sign In**. Then, the Producer Workbench user interface displays.

#### **4 | TVU Producer Quick Start User Guide**

**Note: Any live program source you use will output at the video format you select. If the source is not applicable to the format selected, the video quality of the output may be affected.**

- **4.** Click the checkbox to enable the features you would like to use:
	- Enable **Output to ProMPEG** to take a Pro output from Producer into your cloud workflow.
	- Enable **RPS** to bring in your live source from a remote production into Producer.
	- Enable **Output to Grid** to allow Producer to output your source to Grid.
	- Enable **Replay** to allow replay functionality.

#### **Note: The region is related to your IP address and is preset.**

**5.** Click **Save**. Your new program displays in the Workbench tab.

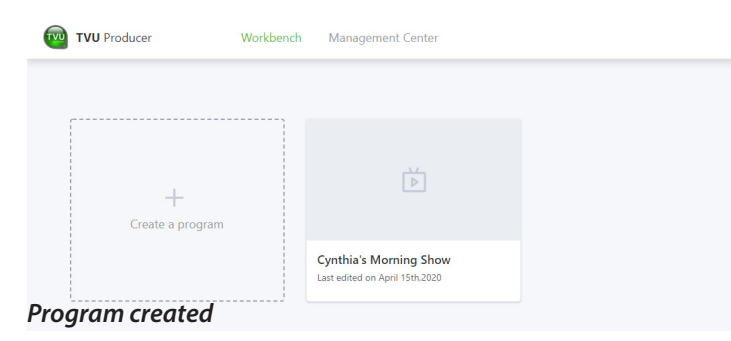

**6.** To change a program setting, Hover your mouse over the program. Then, click the three dots (**...**). The Setting pop-up displays.

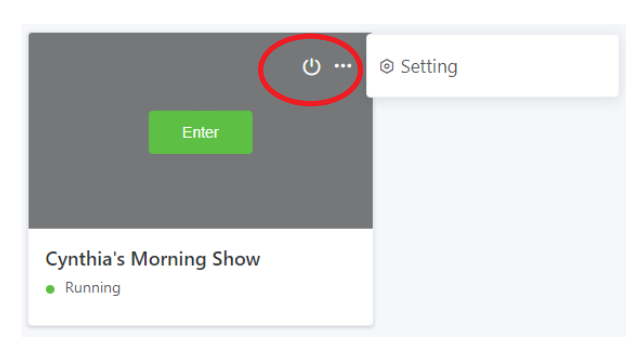

#### *Change a program setting*

**7.** Click **Setting** and make your changes. Then, click **Save**.

### Starting a live transmission

To start the TVU Producer instance to take your program live, complete the following steps:

**1.** Click the **Workbench** tab. Hover your mouse over a program you would like to take live. Then, click **Enter**. The Start the program pop-up opens.

**2.** Click the **Start** button.

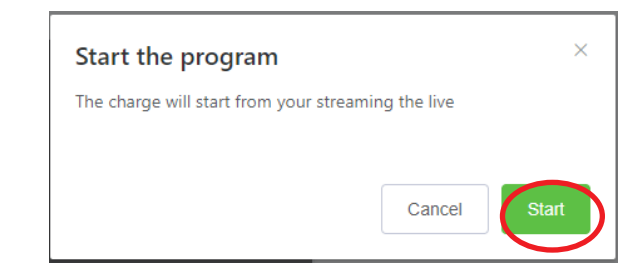

#### *Start the program pop-up*

- **3.** The Initiating steps to launch TVU Producer process begins. To continue to Producer go to "TVU Producer User Interface overview" on page 5.
- **4.** To stop the program go to "Stopping a live transmission" on page 4.

**Note: Programs that are started display "Running" under the program name in the Workbench tab.**

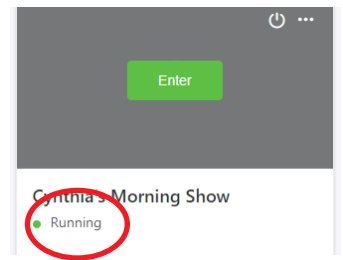

*Program running indicator*

### Stopping a live transmission

To stop your program's live transmission, complete the following steps:

- **1.** Click the top left **return arrow** in the Producer interface to return to Workbench.
- **2.** Hover your mouse over the program you would like to stop. Then, click the **power button** icon.

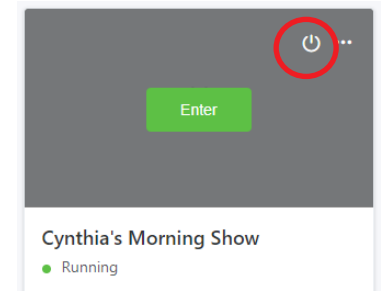

#### *Stopping the program*

**3.** The End the program pop-up displays. Click **Shut down**.

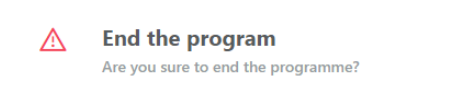

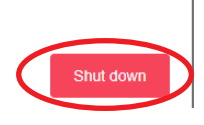

#### *End the program pop-up window*

### TVU Producer User Interface overview

This section describes the essential components of the TVU Producer user interface.

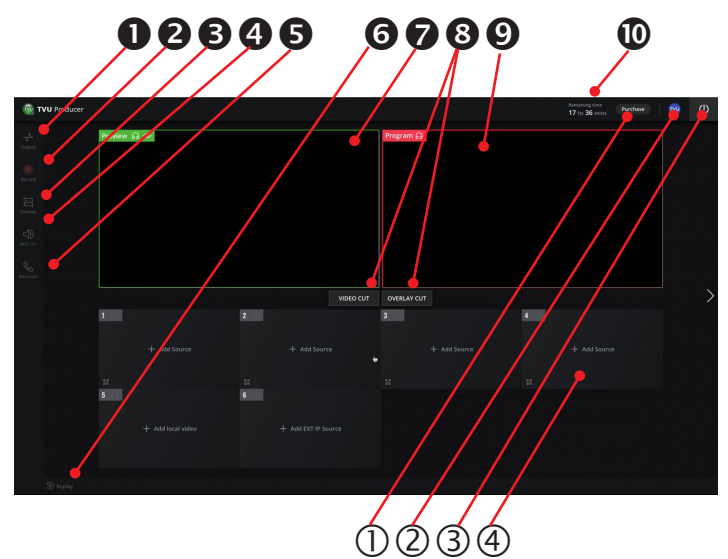

#### *TVU Producer User interface*

The Producer user interface displays the following functions and controls:

 $\bullet$  Output and Import: The Output feature allows a user to output video to several destinations. Click **Output** to select a source or click **Output** >**Import** to import a local video source.

**For more information reference "Using the output feature" on page 14.**

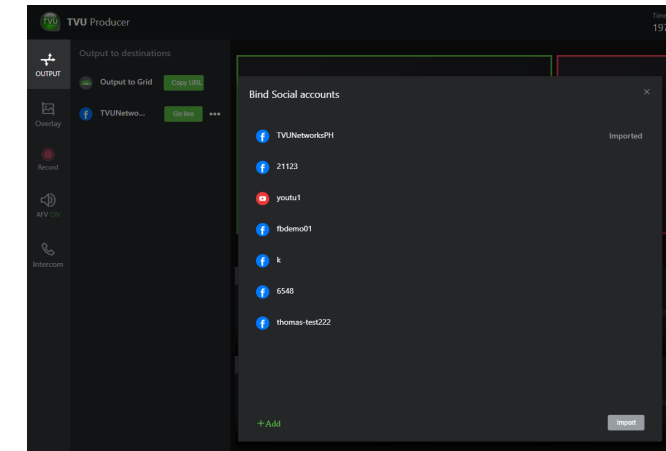

*Output selection and Import screen*

**2 Overlay:** The Overlay feature allows a user to add customized graphic overlays to your live video. These include native overlays such as logos from the **Native** tab. In addition, Producer features real-time overlays and data visualizations such as animations and transitions by integrating Singular.live sources from the **Singular/URL** tab. To access assets for this feature, click **Overlay** and select the **Native** or **Singular/URL** tab.

**For more information reference "Binding social media accounts" on page 15.**

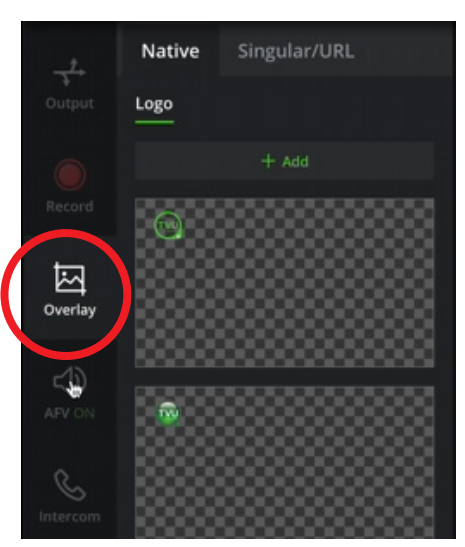

#### *Overlay feature tabs*

 **Record:** The Record feature allows a user to record a live transmission, select the resolution, and bitrate setting. The recording is saved and can be replayed and downloaded.

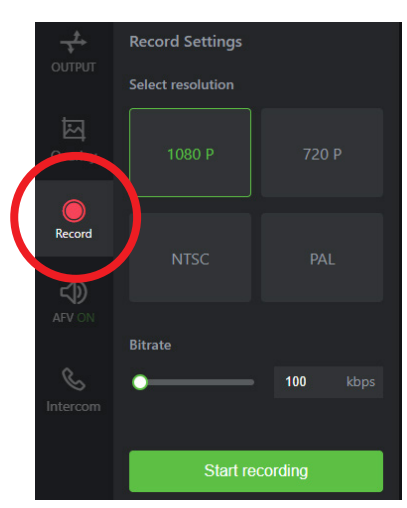

*Record feature*

**4** Audio Follow Video (AFV): AFV is enabled by default. When AFV is enabled, the audio follows video when cut.

**For more information reference "Audio control" on page 21.**

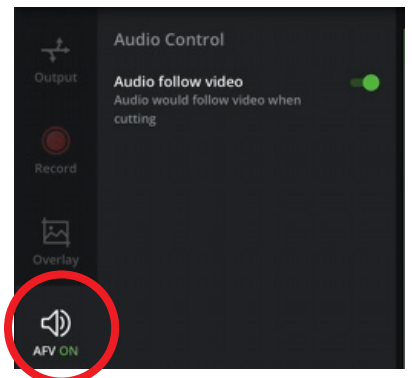

*AFV feature enabled*

When AFV is disabled, the audio selection menu displays. The operator can select one audio source channel from the menu.

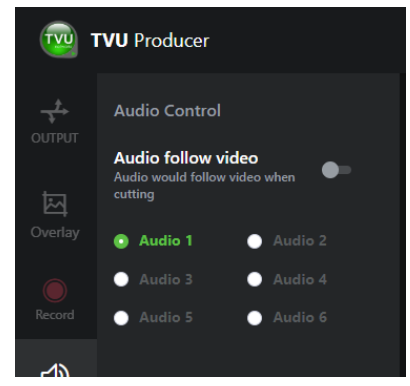

#### *AFV feature disabled*

 $\Theta$  **Intercom:** The Intercom feature allows a producer to communicate with a cameraman using TVU Anywhere or a TVU One transmitter.

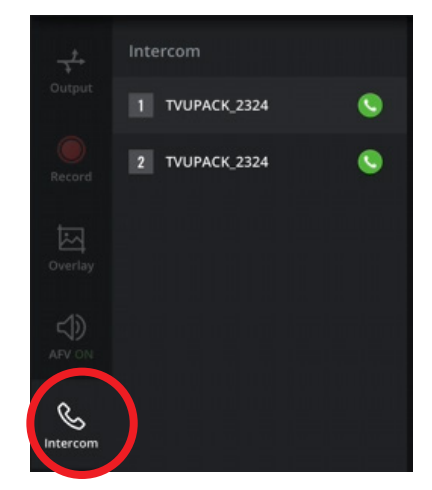

#### *Intercom feature*

 **Replay:** The Replay feature allows a user to replay and rewind a recorded video. When Rewind is selected, a user can select a portion of the recording to replay. Then, click the **Replay** button to replay selected frames.

**For more information reference "Replay operations" on page 26.**

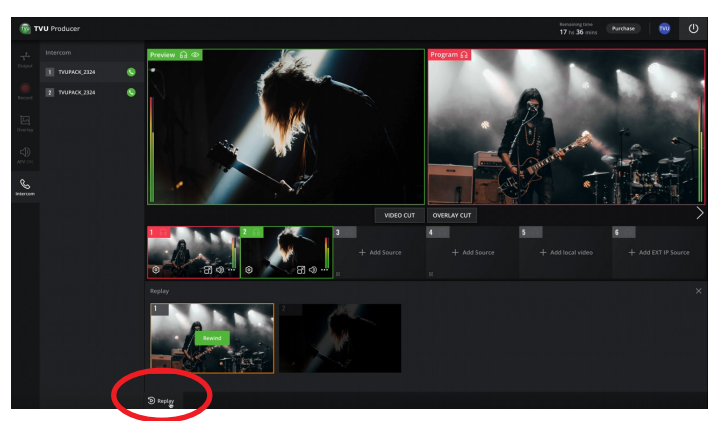

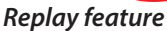

*D* Preview: The operator can confirm a selected source to go live with in the top left Preview window outlined in green.

**For more information reference "Taking a source live" on page 20.**

 **Video/Overlay Cut:** Cut source and/or overlay from Preview to the Program screen.

**For more information reference "Taking a source live" on page 20.**

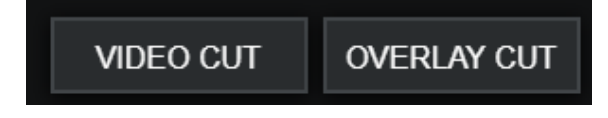

*Video cut and Overlay cut buttons*

**<sup>O</sup>** Program: The Program window is the Live screen everyone can view. It is the top right Live screen outlined in red.

#### **For more information reference "Taking a source live" on page 20.**

 **Time remaining indicator:** Your session timer is located next to the User Management drop-down menu, which displays the time remaining in your session. When you mouse over the time remaining, the expiration date for your session displays.

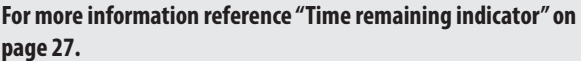

To stop your session timer, click the **Power** button to shut down the program.

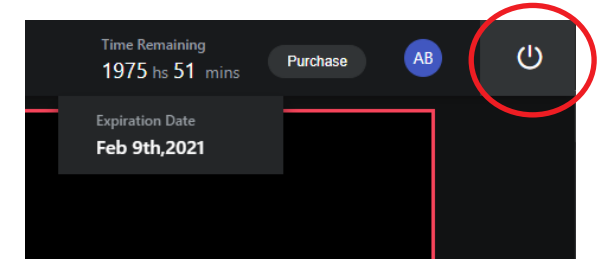

#### *Session timer*

 **Purchase:** The Purchase button allows a user to purchase Producer packages securely online using PayPal or a credit card. Click the **Purchase** button to display TVU Producer packaged products and review the latest pricing.

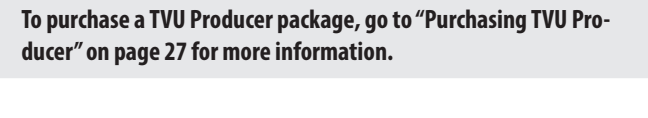

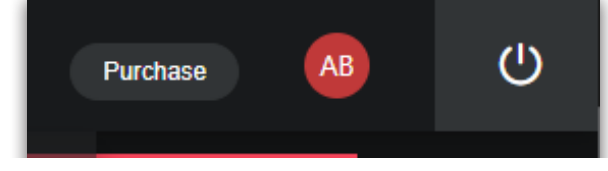

#### *Purchase button*

**User management:** The User management menu contains recorded files, language, and sign out selections. In the event that the user management menu does not include the Recorded files selection, click the back button in the top left of the screen to return to Workbench. Click the Management Center tab to access the recorded file menu.

**For more information reference "User management menu" on page 27.**

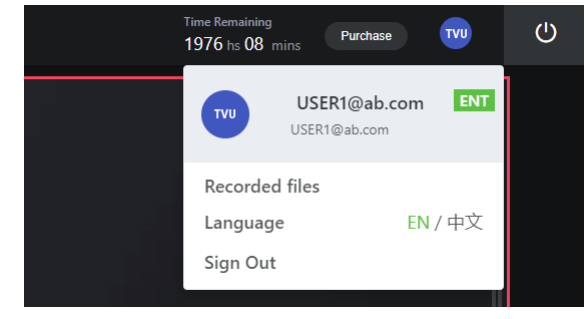

#### *User management menu*

**Recorded files:** Click **Recorded files** from the **user management** menu to view a list of recorded files. Mouse over the file and click the green **Download** button to save the file to your local drive.

**For more information reference "The Partyline capability feature uses Real Time Interactive Layer (RTIL) technology to provide video conferencing capabilities for remote live production. This feature replaces Producers Intercom feature, the one-way audio-only communication between TVU Producer and its participants." on page 24.**

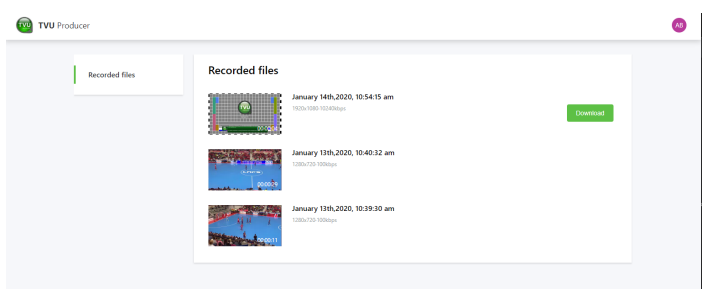

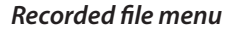

**Language selection:** To translate the Producer interface into English or Chinese, click the **User management** drop-down menu and select **English** or **Chinese**.

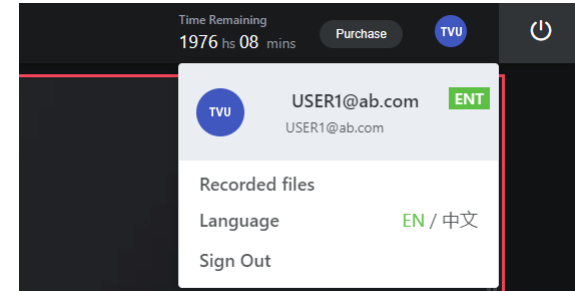

#### *Language selection*

Click the **User management** drop-down menu to access the user management options and to Sign out of your session.

**For more information reference "User management menu" on page 27.**

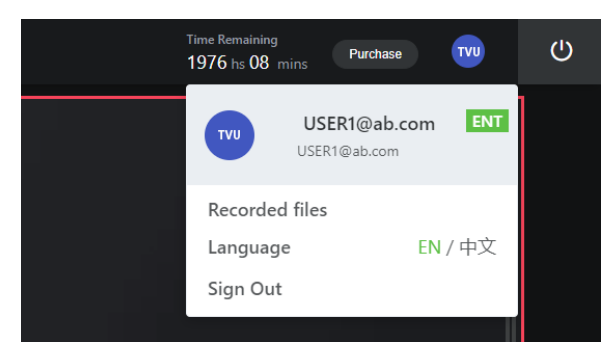

*User management menu - Sign Out*

 **Power:** The Power button stops your session timer and closes the program.

**For more information reference "Time remaining indicator" on page 27.**

 **Source windows:** A green border around the source window indicates that the video is in the Preview mode. A red border means that the video is Live in the Program window. Click a source window once to cut it into the Preview window.

**For more information reference "Taking a source live" on page 20.**

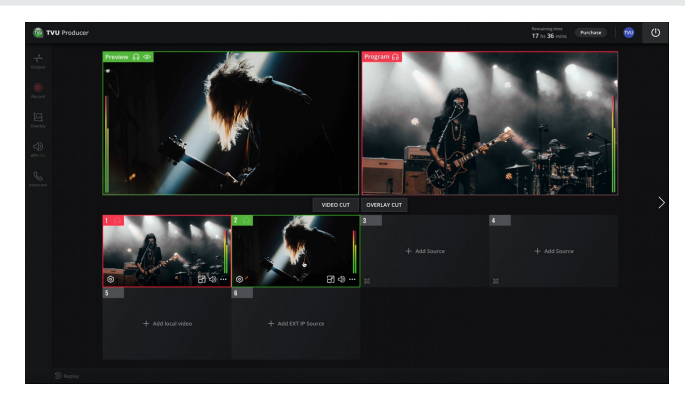

*Source windows*

# 2 **TVU Producer quick start**

This section provides step-by-step instructions about how to use TVU Producer features and functions.

### Adding sources to your production

TVU Producer supports 6 input stream sources; 4 live sources, 1 IP video, and 1 local video source.

Source windows located below the Preview and Program windows display as a black box when a source is not present.

To add a source complete the following steps:

**1.** Click the Plus **+ Add Source** icon in the window. You can also click to enlarge the **QR code** in the bottom left corner of the source window and scan it with your TVU Anywhere app.

**Refer to the latest TVU Anywhere Token Quick Start User Guide for more information about the TVU Anywhere app.**

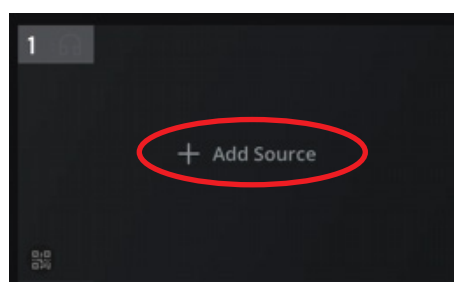

*Source window*

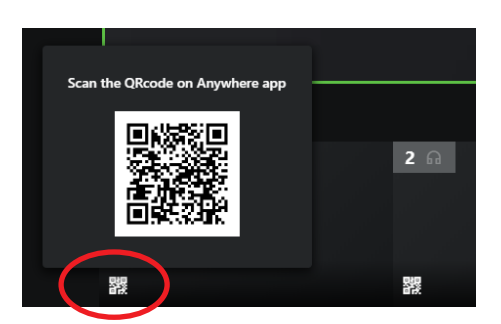

#### *Source window QR code*

The source selection dialog window opens when you click the plus (**+)** icon. There are several source types you can add to your production.

| <b>EXT IP Source</b> |                 | $\times$      |
|----------------------|-----------------|---------------|
| Anywhere             | Add Pack source |               |
| Pack                 | EU_DEMO_100     |               |
| Grid                 |                 |               |
|                      |                 |               |
|                      |                 |               |
|                      |                 |               |
|                      |                 |               |
|                      |                 |               |
|                      |                 |               |
|                      |                 |               |
|                      |                 |               |
|                      |                 |               |
|                      |                 |               |
|                      |                 |               |
|                      |                 | Add to source |

*Source selection window*

- **2.** Select one of the source types in the left pane. Your source types are as follows:
- **EXT IP source**
- **TVU Anywhere**
- TVU Pack
- Grid
- **3.** Select an available source and click the green **Add to source** button.

**Note: For information about adding a specific source selection type, continue to "Source selection types" on page 10.**

**4.** When you select a source type, a list of sources displays in the right pane. Click to highlight and choose the desired source, as shown in 'Selecting a source example'.

| <b>EXT IP Source</b> | ---<br><b>Add Pack source</b> | $\times$     |
|----------------------|-------------------------------|--------------|
| Anywhere             |                               |              |
| Pack                 | EU_DEMO_100                   | $\checkmark$ |
| Grid                 | 119373b09f79b910              |              |
|                      |                               |              |
|                      |                               |              |
|                      |                               |              |

*Selecting a source example*

Your source selection displays in the source panel.

**5.** To remove a source from the source panel, click the **...** icon in the source panel and select **Remove**.

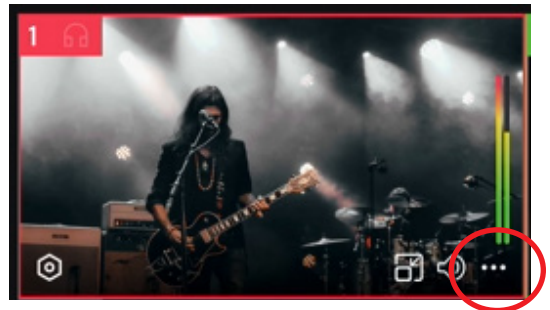

*Preference location*

### Source selection types

This section describes the following source selection types you can add to your TVU Producer production from the source window panel. The source, preview, and program windows feature a headset icon in the top left corner of each window that allows a user to turn monitoring on and off.

- TVU Pack
- TVU Anywhere
- **Grid**
- **EXT IP source**
- Local video

### TVU Pack source selection

To select a TVU Pack source, complete the following steps:

**1.** Click the **+ Add source** icon in the source window.

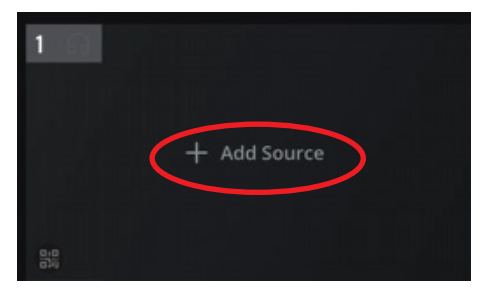

*Source window*

The 'Add Pack source' window opens.

- **2.** Click **Pack** in the left navigation pane.
- **3.** Select a source from the 'Add Pack source' list and click the **Add to source** button.

| <b>EXT IP Source</b> | Add Pack source | $\times$      |
|----------------------|-----------------|---------------|
| Anywhere             |                 |               |
| Pack                 | EU_DEMO_100     |               |
| Grid                 |                 |               |
|                      |                 |               |
|                      |                 |               |
|                      |                 |               |
|                      |                 |               |
|                      |                 |               |
|                      |                 |               |
|                      |                 | Add to source |

*Source selection window*

The selected source displays in the source window.

**4.** After you add a source, click the source window to move it into the preview window.

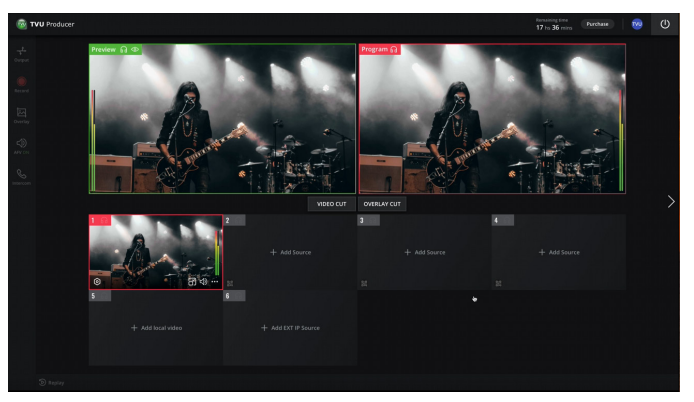

*Source preview*

**5.** To add more sources, repeat the process.

### TVU Anywhere source selection

There are two methods for obtaining a TVU Anywhere source within Producer.

- Click the QR code in the source window (see step 1)
- Click the **+ Add source** icon in the source window (see step 6)

To select a TVU Anywhere source complete the following steps:

**1.** Click the **QR code** in the source window. A QR code pop-up displays.

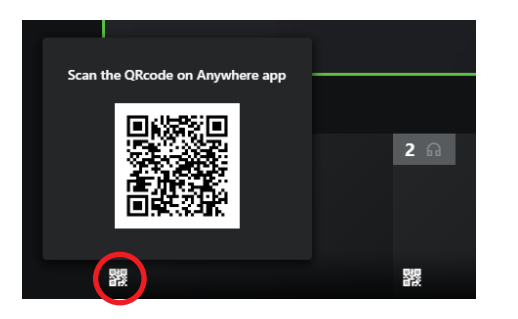

*Source window QR code*

**2.** Open your TVU Anywhere app. and click the **Scan** icon.

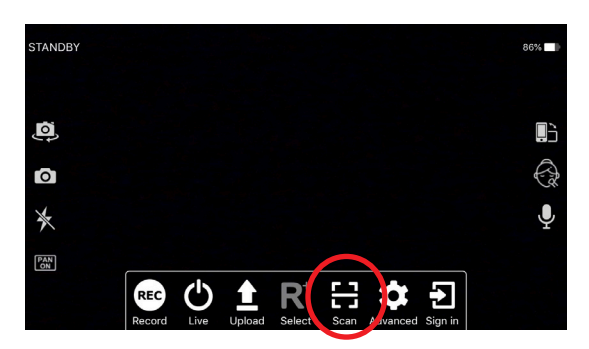

The Scan screen displays.

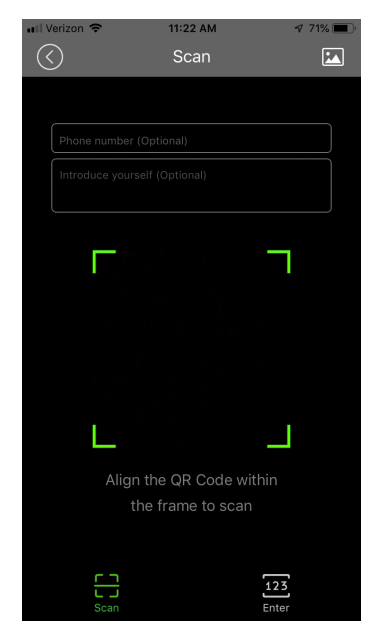

- **3.** Place the app over the Token code centering it over the green frame. Then, press the **Scan** icon to capture the Token code.
- **4.** Click the **Select** icon in the function bar to confirm the pairing.

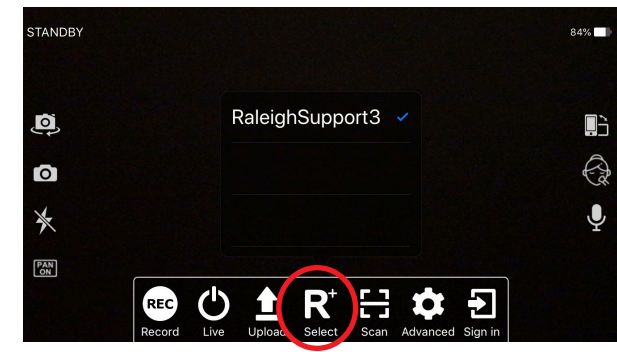

*Pairing confirmation*

**5.** Locate and select your source from the 'Add Anywhere Source' list or scan the QR code with your TVU Anywhere app and click the **Add to source** button.

| <b>EXT IP Source</b><br>Anywhere | <b>Add Anywhere Source</b>                                       | $\times$ |
|----------------------------------|------------------------------------------------------------------|----------|
| Pack<br>Grid                     | Scan the QR code by TVU Anywhere                                 |          |
|                                  | $\bullet$ IOS_0x9fc<br>1FF57EA1156509FC                          |          |
|                                  | JayN_Android<br>D624F9C24537B195                                 |          |
|                                  | IOS_0x90ff<br>$\bullet$<br>7AEDFEFFF69990FF                      |          |
|                                  | Oriol_Anywhere<br>$\bullet$<br>B3CEC15DD3EB20FE                  |          |
|                                  | Arcadi_ANDROID<br>$\bullet$<br>4DE7DD0A71985F7E<br>Add to source |          |

*Source selection window*

**6.** Click the **+ Add source** icon in the source window.

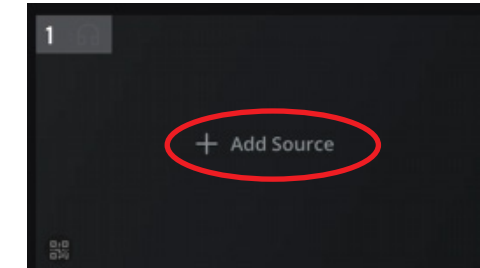

*Source window*

The source selection dialog window opens.

- **7.** Click **Anywhere** in the left navigation pane.
- **8.** Select a source from the 'Add Anywhere Source' list or scan the QR code with your TVU Anywhere app and click the **Add to source** button.

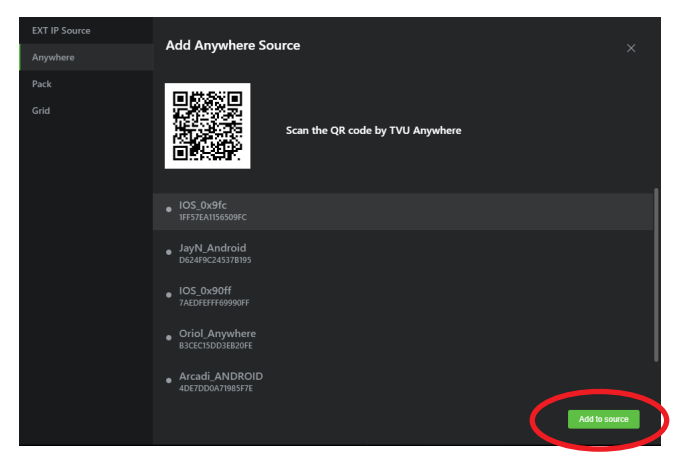

*Source selection window*

The selected source displays in the source window.

**9.** After you add a source, click the source window to move it into the preview window.

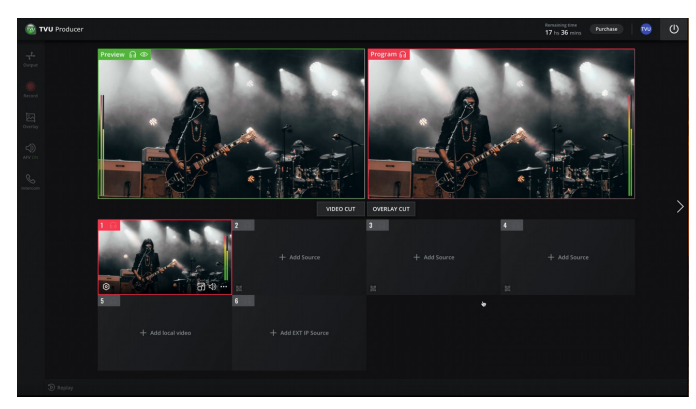

*Source preview*

**10.** To add more sources, repeat the process.

### TVU Grid source selection

To select a Grid source complete the following steps:

**1.** Click the **+ Add source** icon in the source window.

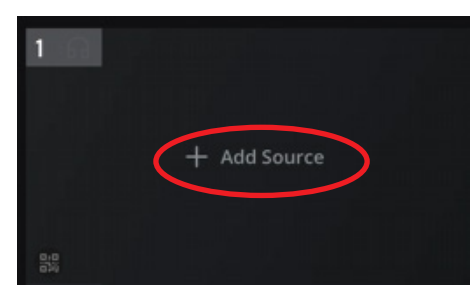

#### *Source window*

The 'Add Grid source' window opens.

- **2.** Click **Grid** in the left navigation pane.
- **3.** Select a source from the 'Add Grid source' list and click the **Add to source** button.

| <b>EXT IP Source</b> | <b>Add Grid Source</b> |          |
|----------------------|------------------------|----------|
| Anywhere             |                        | $\times$ |
| Pack                 |                        |          |
| Grid                 |                        |          |
|                      |                        |          |
|                      |                        |          |
|                      |                        |          |
|                      |                        |          |
|                      |                        |          |
|                      |                        |          |
|                      |                        |          |
|                      |                        |          |
|                      |                        |          |
|                      |                        |          |
|                      | Add to source          |          |
|                      |                        |          |

*Source selection window*

The selected source displays in the source window.

**4.** After you add a source, click the source window to move it into the preview window.

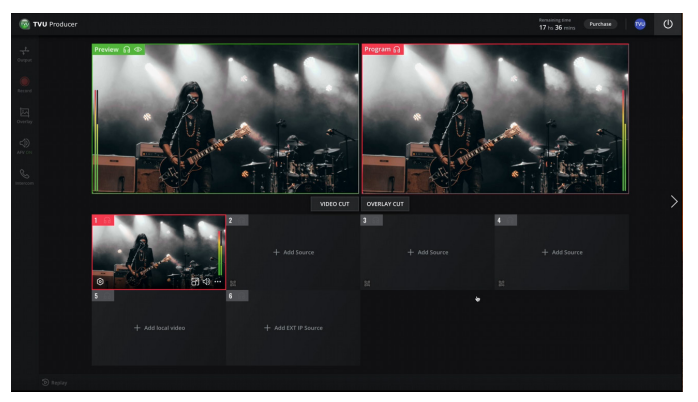

*Source preview*

**5.** To add more sources, repeat the process.

### EXT IP source selection

EXT IP sources are output to social media accounts.

To select and output a source to a social media account complete the following steps:

**1.** Click the Plus **(+)** icon or **QR code** in the Add Source window.

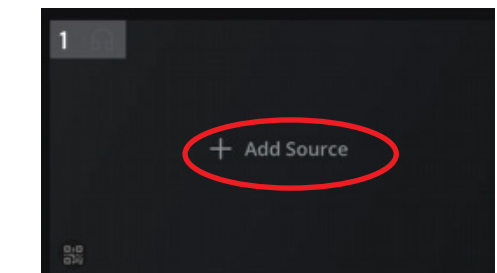

#### *Source window*

The source selection dialog window opens.

**2.** Click **EXT IP source** in the left navigation pane.

**3.** Select a source from the list in the right pane and click the green **Add to source** button.

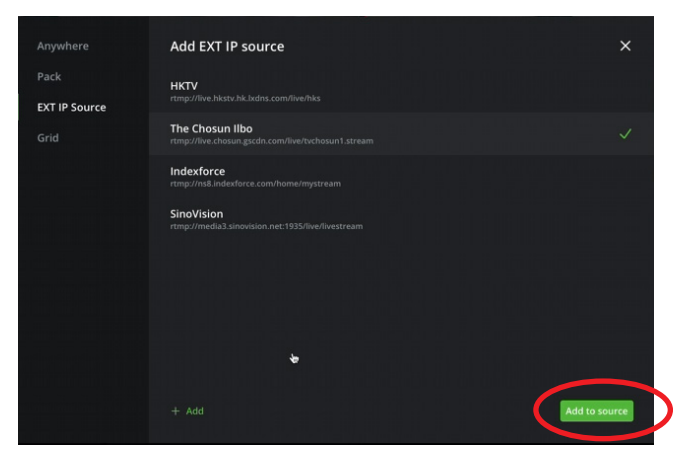

*Source selection window*

The selected source displays in the source window.

**4.** After you add a source, click the source window to move it into the preview window.

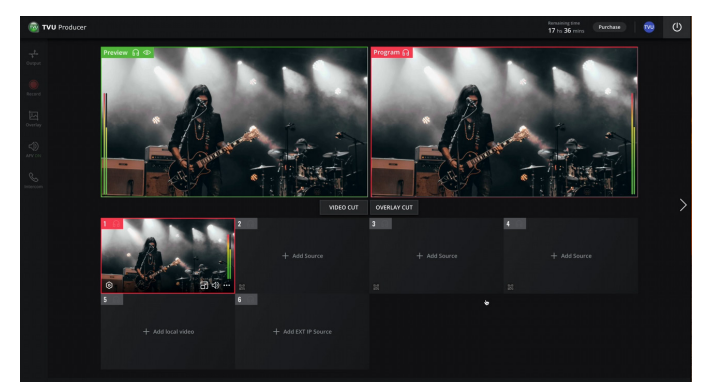

#### *Source preview*

**5.** To add more sources, repeat the process.

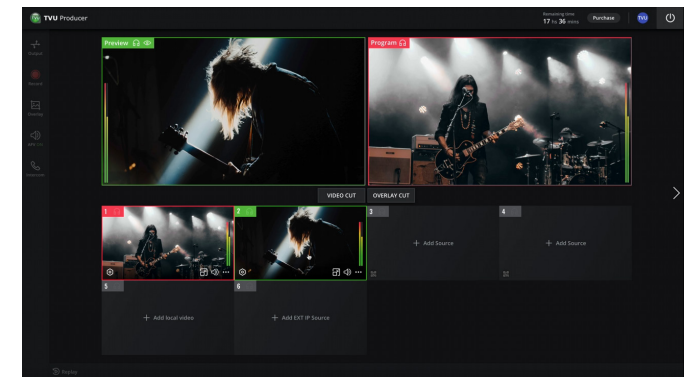

*Adding multiple sources*

### Add local video

To select a local video source, complete the following steps:

**1.** Click the Plus **(+)** icon in the **Add local video** source window.

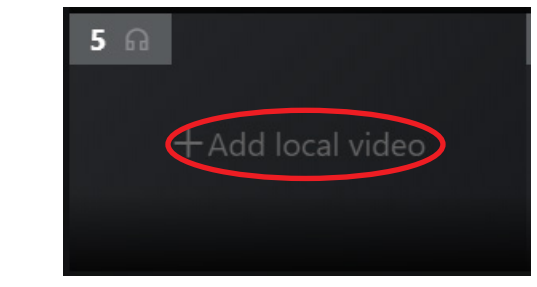

#### *Source window*

The source selection dialog window opens.

**2.** Click on a source from the 'Local video file list'. The local video displays in the source window.

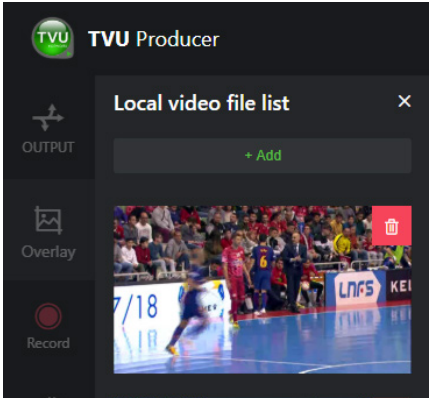

*Local video file list window*

**3.** Click the source window to move the local video into the preview window.

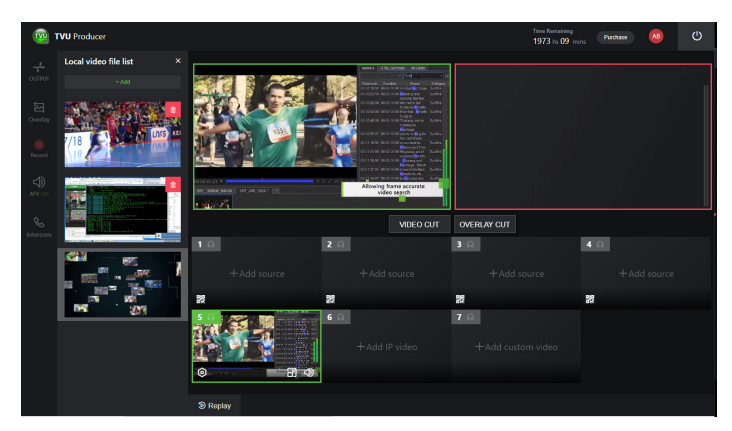

#### *Source preview*

**4.** To add more local video sources to the 'Local video file list', click the **+Add** button. A local file window opens. Select a local video and click **Open**.

## Add IP video

To select an IP video source, complete the following steps:

**1.** Click the Plus **(+)** icon in the **Add IP video** source window.

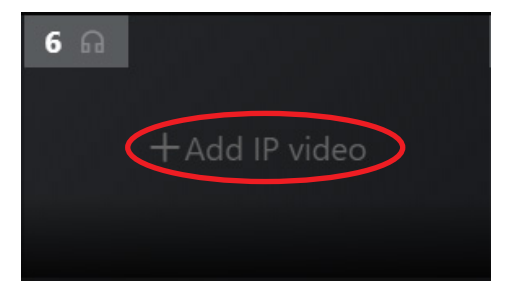

#### *Source window*

The 'Add EXT IP Source' window opens.

**2.** Select a source from the list and click the **Add to source**  button.

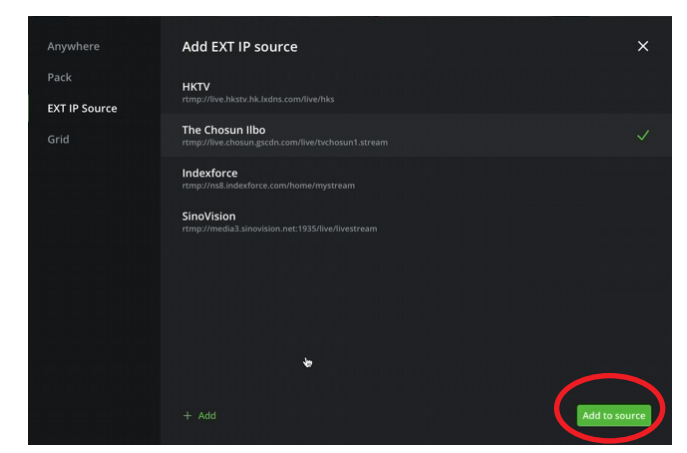

*Add EXT IP Source selection window*

**3.** To add a source to the EXT IP Source window, click the green **+Add** button.

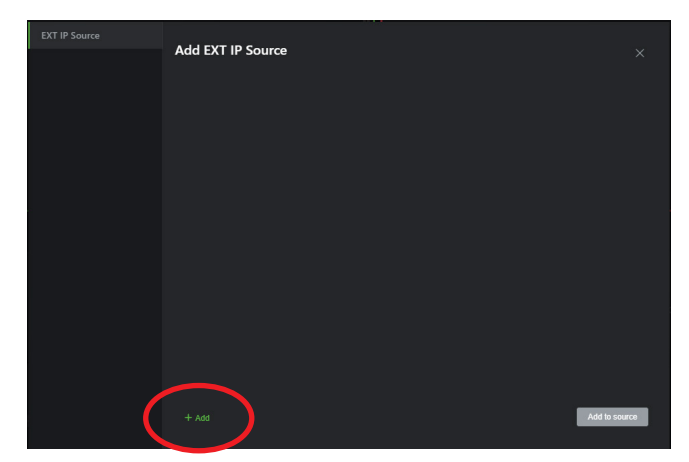

*Adding an EXT IP source* The EXT IP Source window opens.

| <b>EXT IP Source</b><br>$\leftarrow$ Back<br>$\times$<br>name<br>less than 512 characters<br><b>URL</b><br>https(Youtube)/http/rtmp/rtmps/issp/rtsp/mms/hls/udp/tvulive/ftp |  |
|----------------------------------------------------------------------------------------------------|--|
|                                                                                                    |  |
|                                                                                                    |  |
|                                                                                                    |  |
|                                                                                                    |  |
|                                                                                                    |  |
|                                                                                                    |  |
|                                                                                                    |  |
|                                                                                                    |  |
|                                                                                                    |  |
|                                                                                                    |  |
|                                                                                                    |  |
|                                                                                                    |  |
|                                                                                                    |  |
| Save                                                                                                    |  |

*Source information window*

In the Name field, enter the **Name** of the source and in the URL field, the **URL**. Then, click **Save**.

The selected source displays in the 'Add EXT IP source' list.

**4.** After a source is selected and added to the source window, click the source image to move it into the preview window.

### Using the output feature

 TVU Producer can also simultaneously output live video directly to Facebook Live, YouTube Live, Periscope, Producer, and CDN platforms. It is also capable of outputting video to SDI through a TVU receiver decoder.

To select an output destination for a video source, complete the following steps:

**1.** Select the source preview window and click the **Output** icon in the left pane.

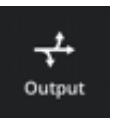

#### *Output icon*

The output menu opens.

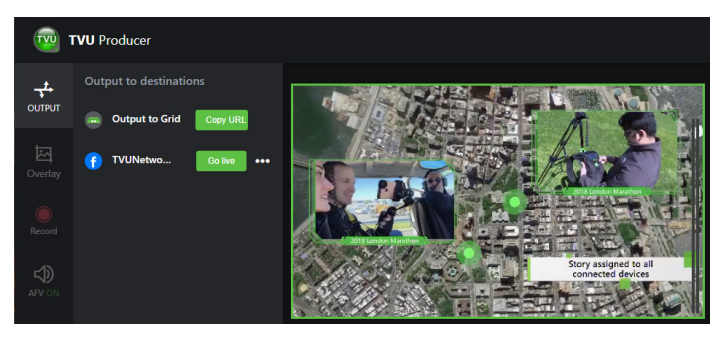

*Output slide-out menu*

**2.** Select your output method. If applicable, enter the requested information based on your output choice.

- **3.** If you are outputting to Grid, click the **Copy URL** button in the Output to destinations panel. The message 'URL issp://x. xx.xx.xxx:xxxx has been copied! Please Input it on the destination receiver.' displays at the top of the window.
- **4.** Paste the URL on the destination receiver to transmit to Grid.

### Adding a social media account

The first time a user logs in, the output section will not have any social media accounts to choose from. The user must bind social media accounts to the list before proceeding.

To bind a list of social media accounts, complete the following steps:

**1.** Select the source preview window and click the **Output** icon in the left pane.

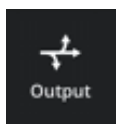

#### *Output icon*

The Output window opens.

- **2.** Click the **Import** button. The Bind Social Accounts menu opens.
- **3.** Click **Add**, a list of all social media options displays.

**Note: the Other menu option is described in "Complete the following two steps to output a Partyline TVU Anywhere video in vertical mode in Producer." on page 16.**

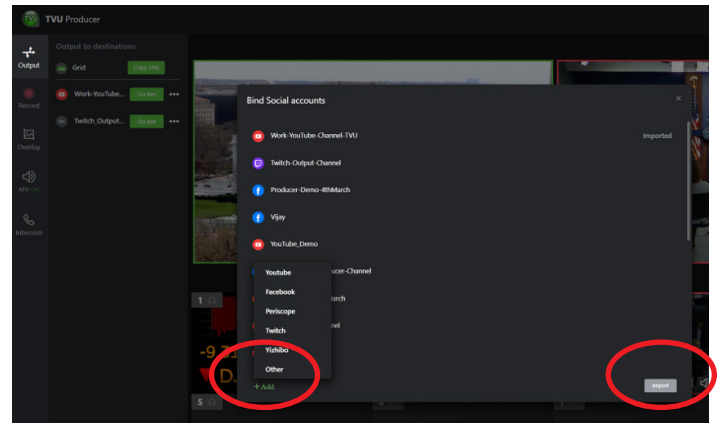

#### *Binding social media accounts*

**4.** To add a new YouTube account. Select **YouTube** from the pop-up menu.

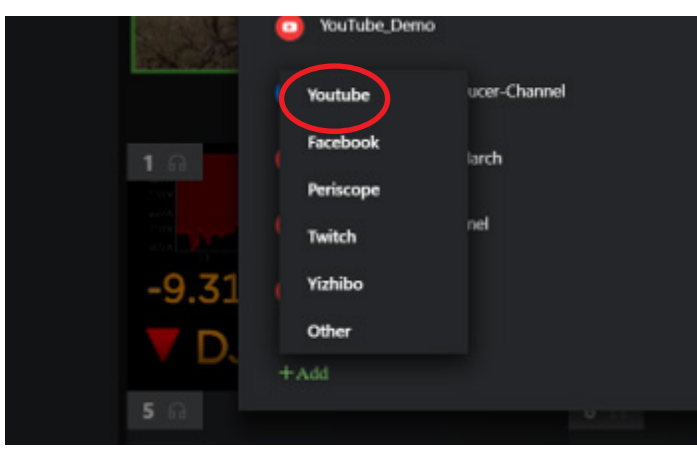

*Adding a YouTube account* 

The YouTube account window opens.

- **5.** Enter a name for the channel in the Output field.
- **6.** Click the **Authenticate** radio button and click **Save**.
- **7.** Click the **Authenticate** button to output the stream.

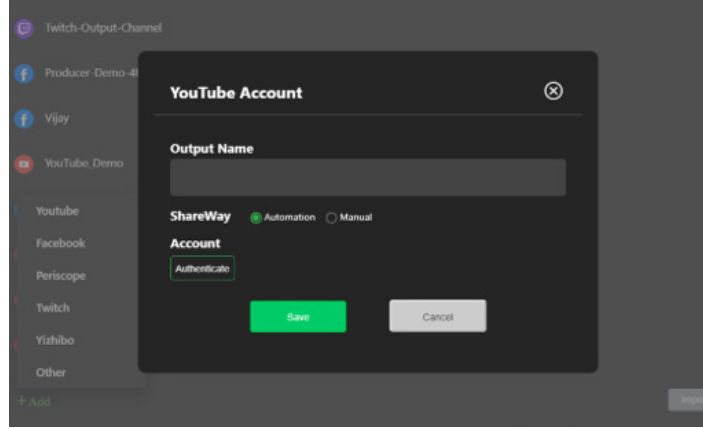

*Authenticating a YouTube account* 

Perform the same steps to authenticate the other social account selections. Once an account is added, the user imports the social account to be shown on the output section. Then, it is ready to go live on specific outputs.

# Video publishing

The user of vertical video has increased as 75% of users play videos on their mobile devices. This TVU Producer feature helps to improve your chances of making your live broadcasts go viral. Using this feature has the following benefits:

- Enables mobile customers with immersive experiences by sending out vertical video in portrait mode with a 9x16 aspect ratio.
- Target your live audience using social media outputs already supported in Facebook and YouTube.
- Allows simultaneous recording and optimization of videos to enable both landscape and portrait modes.
- Distribute to target destinations according to device orientation, geography, platform specifications, and audience needs.

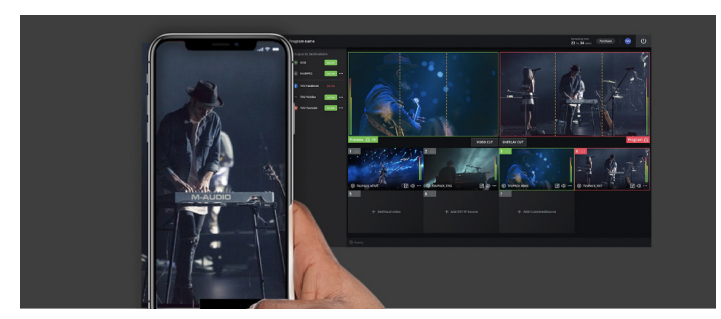

*Vertical video*

### Vertical mode outputs in Producer

Complete the following two steps to output a Partyline TVU Anywhere video in vertical mode in Producer.

#### **Step 1**

**1.** Open a Web browser window and enter:

https://producer.tvunetworks.com/

- **2.** Click **Login**, the Producer sign in window displays.
- **3.** Enter the **user ID**, **password** and **captcha code**. Click **Sign in**. The Producer Workbench user interface displays.

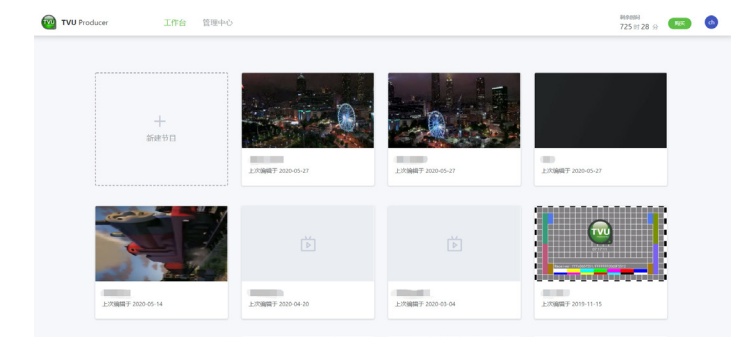

#### *Workbench interface*

- **4.** Create or select a program to start. Select the video to be output in the Program window.
- **5.** Click **Output** in the left pane.
- **6.** Locate the output account and click the three dots **...**, then click **More**.

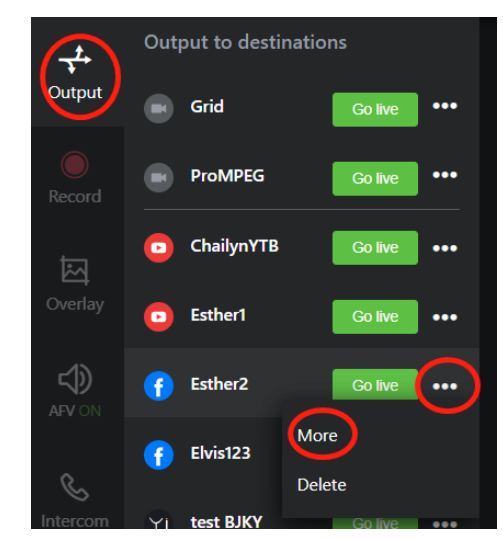

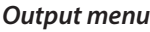

The Output Setting pop-up window displays.

Set the Aspect Radio to **9:16** and the Resolution to **608x1080**. Then, click **Share** to start output in the vertical mode.

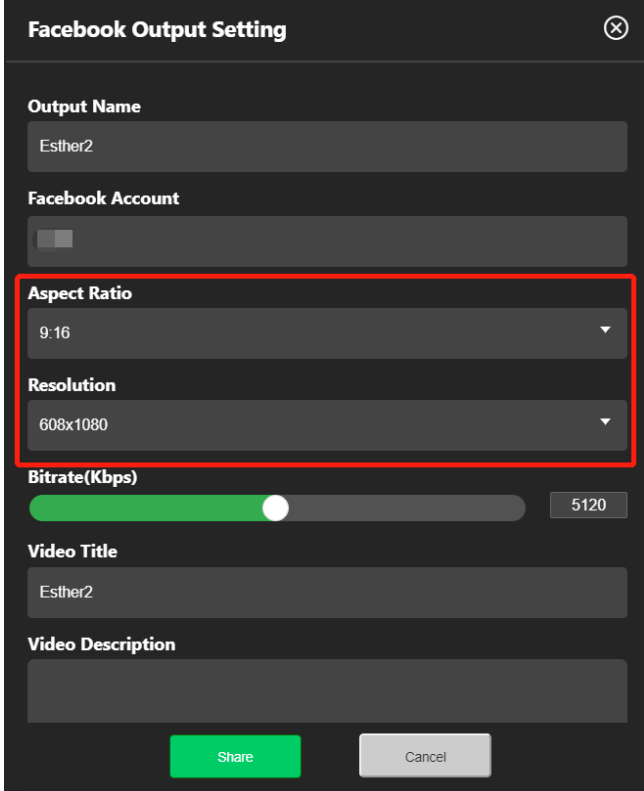

#### *Output settings*

The vertical mode bars on the producer preview and program windows display.

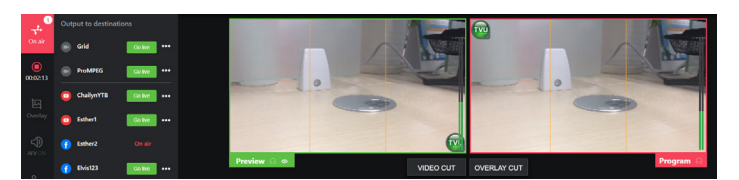

*Producer preview and program windows*

When output in the vertical mode stops, the vertical mode bars on the producer preview and program windows disappear.

#### **Step 2**

**1.** Open the TVU Anywhere app. Then, scan the **QR Code** on the source window in Producer to add the Anywhere source.

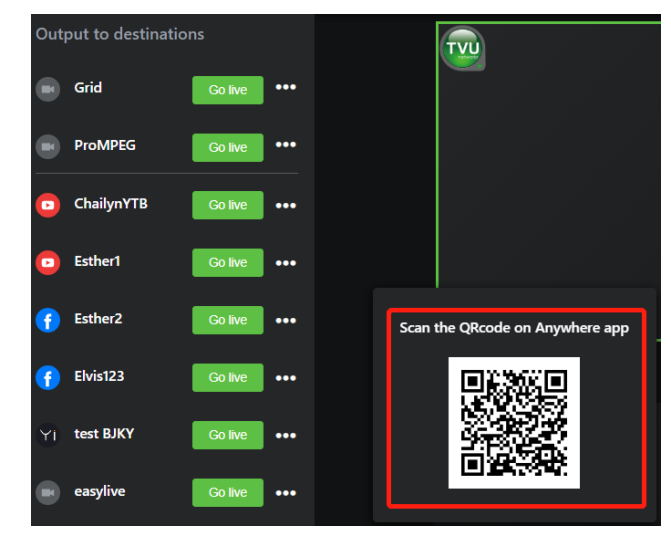

#### *Scan QR code*

**2.** When the Producer output video is in the vertical mode, the vertical mode bars on the Anywhere app displays.

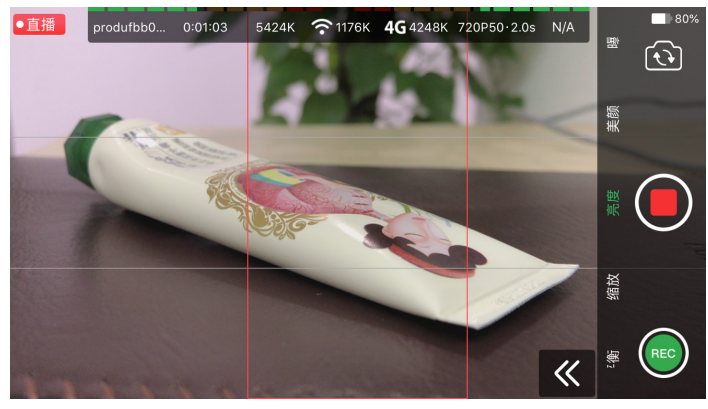

*TVU Anywhere vertical bars*

**3.** When output in the vertical mode stops, the vertical mode bars on the Anywhere window disappears.

### Other IP outputs

The Other selection in the social media menu allows a user to enter a URL to take a stream to a custom CDN or their Live cloud workflow.. Supported prorocols are FIle, RTMP(s), HLS, UDP, RTSP, SRT, and NDI.

To use the Other social media menu option, complete the following steps:

**1.** Select the source preview window and click the **Output** icon in the left pane.

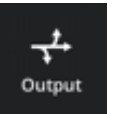

#### *Output icon*

The Output window opens.

- **2.** Click the **Import** button. The Bind Social Accounts menu opens.
- **3.** Click **Add**, a list of all social media options including the other option displays.

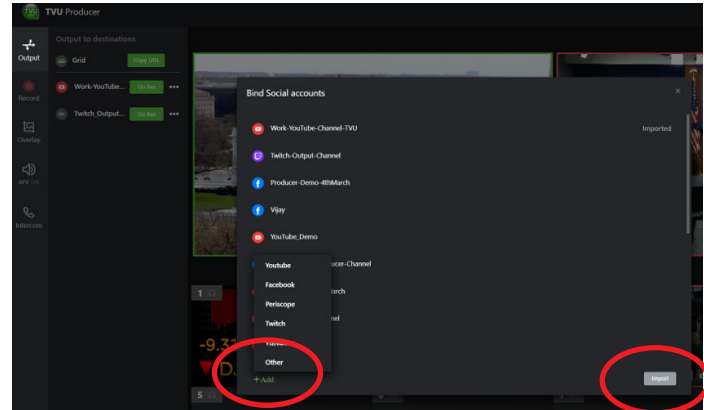

*Binding social media accounts*

**4.** To add a new YouTube account. Select **Other** from the popup menu.

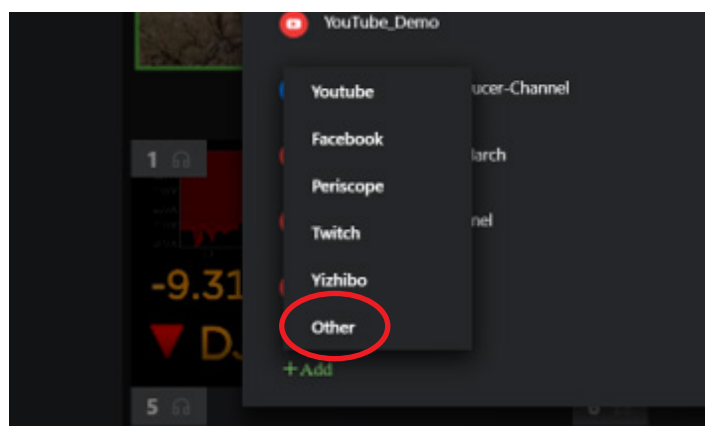

*Adding a IP output account* 

#### **18 | TVU Producer Quick Start User Guide**

The Others IP output window opens.

- **5.** Enter a **name** for the channel in the Output name field.
- **6.** Enter the **address** in the output address field
- **7.** Click the **Save** button..

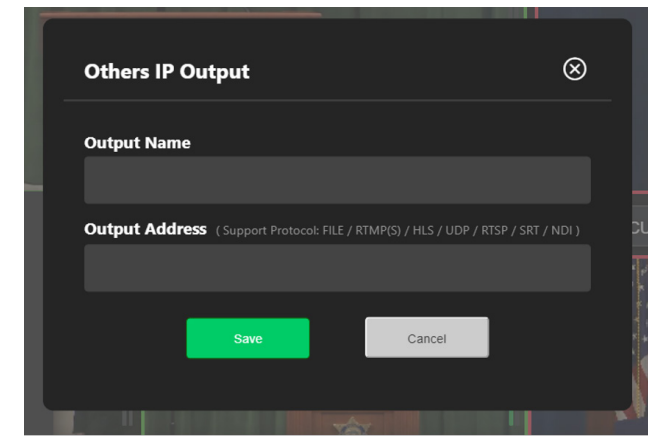

*Authenticating a YouTube account* 

### Using the overlay feature

The Overlay feature allows a user to add customized graphic overlays to your live video. These include native overlays such as logos from the **Native** tab. In addition, Producer features real-time overlays and data visualizations such as animations and transitions by integrating Singular.live sources from the **Singular/URL** tab.

To open the overlay menu, click **Overlay** in the left navigation pane. The overlay menu opens.

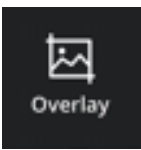

#### *Overlay icon*

In the Overlay menu, there are two types of overlay tabs to choose from, the **Native** and **Singular/URL** tab.

- Click the **Native** tab to select and place a locally sourced logo overlay into your production. Graphics can also be added into the list by clicking the **Add** button.
- Click the **Singular/URL** tab to select and add a dynamic overlay into your production from Singular.live.

### Native overlay

To add a Native overlay to your production, complete the fol-

lowing steps:

- **1.** Click the **Overlay icon** in the left navigation menu and click the **Native** tab. The logo list displays.
- **2.** If you prefer a logo that does not appear in the logo list, click the **Add** button.

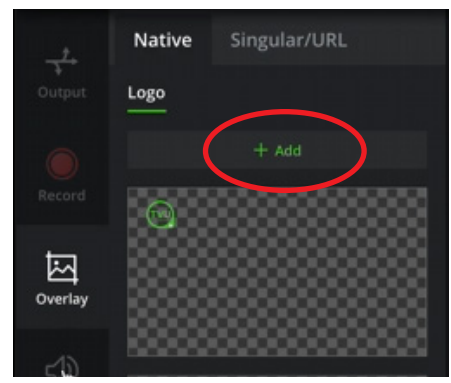

#### *Native tab*

#### The local file browser window opens.

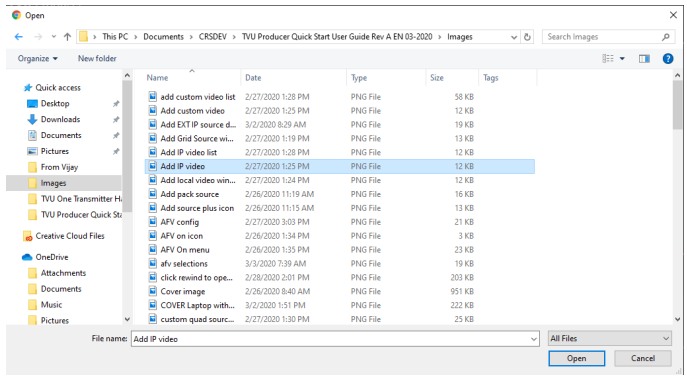

#### *File browser window*

- **3.** Locate your preferred logo file, supported formats are JPG, GIF, and PNG (up to 1920x1080 ppi). Select the file and press **Open**. The image is added to the list.
- **4.** Select a logo overlay from the list.

The logo moves to the Preview window.

| <b>EVU</b>                         | <b>TVU Producer</b> |              |                  |                | Time Remaining<br>1957 to 12 mins | $\omega$<br>Punchase | $\mathbf{\Theta}$ |
|------------------------------------|---------------------|--------------|------------------|----------------|-----------------------------------|----------------------|-------------------|
| $\rightarrow$<br>currur            | Native              | Singular/URL |                  |                |                                   |                      |                   |
|                                    | Logo                |              | TVU              |                |                                   |                      |                   |
| 囜<br>Overlay                       |                     | Add          |                  |                |                                   |                      |                   |
| Record                             | ÷                   |              |                  |                |                                   |                      |                   |
| $\triangleleft$<br>APV Of          |                     |              |                  |                |                                   |                      |                   |
| $\mathcal{C}_{\infty}$<br>Intercom |                     |              |                  | VIDEO CUT      | OVERLAY CUT                       |                      |                   |
|                                    |                     |              | $1 \Omega$       | $2\,$ $\Omega$ | $3$ $\Omega$                      | $4~\odot$            |                   |
|                                    |                     |              | + Add source     | +Add source    | +Add source                       | +Add source          |                   |
|                                    |                     |              | 跟                | 鼝              | 器                                 | 婴                    |                   |
|                                    |                     |              | $5 \Omega$       | $6 \Omega$     | $\mathbf{7}$ $\Omega$             |                      |                   |
|                                    |                     |              | +Add local video | + Add IP video | +Add custom video                 |                      |                   |
|                                    |                     |              |                  |                |                                   |                      |                   |
|                                    |                     |              | $\odot$ Replay   |                |                                   |                      |                   |

*Logo selected*

**5.** To move your overlay from the preview window into the program window, click the **Overlay Cut** button.

### Singular/URL overlay

To add a Singular.live overlay to your production, complete the following steps:

**1.** Click the **Overlay icon** in the left navigation menu and click the **Singular/URL** tab. The dynamic overlay selections from Singular.live display.

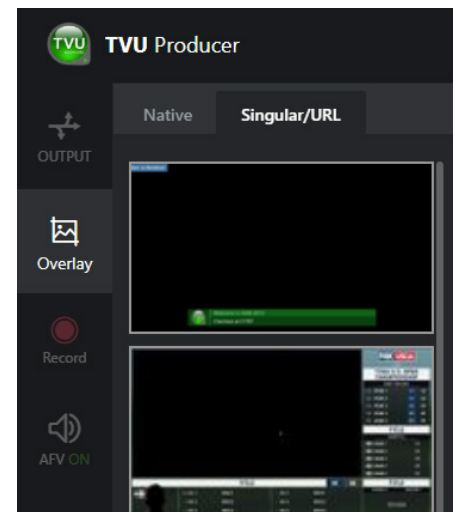

*Singular/URL tab*

**2.** Select an overlay from the list. Then, click the green **Update**  button. The selected overlay moves to the Preview window.

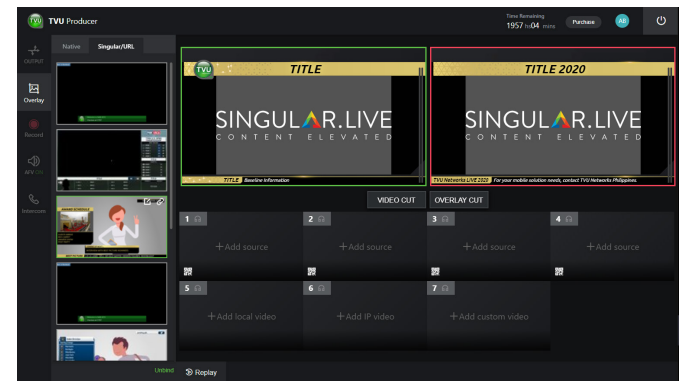

*Singular/URL overlay selected*

**3.** To edit a selected overlay, click the **Singular/URL** edit icon on the thumbnail.

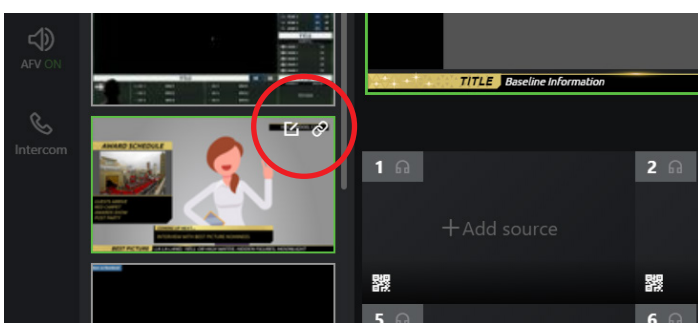

*Overlay edit icon location*

The overlay properties panel displays at the bottom of the screen.

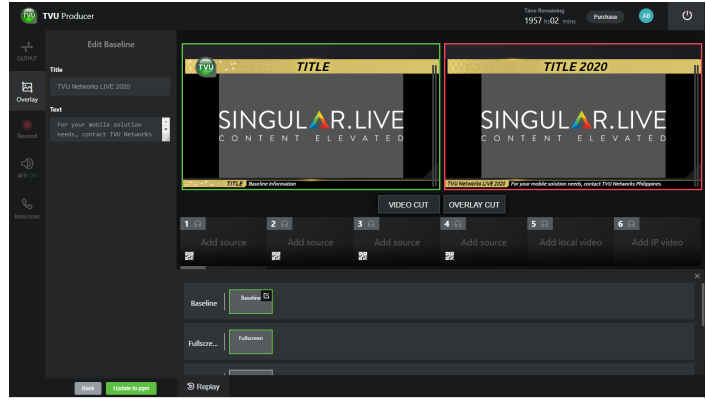

*Overlay properties panel*

**4.** In the overlay properties panel, select the overlay setting **block** you want and click the **edit** icon.

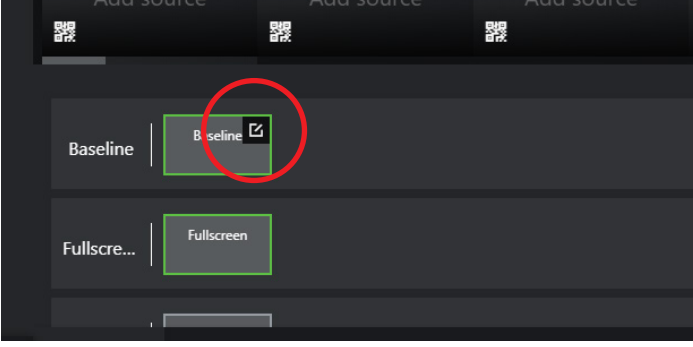

#### *Overlay edit icon*

**5.** The edit panel opens. Make your changes and click the green **Update** button to save and move your changes to the preview window.

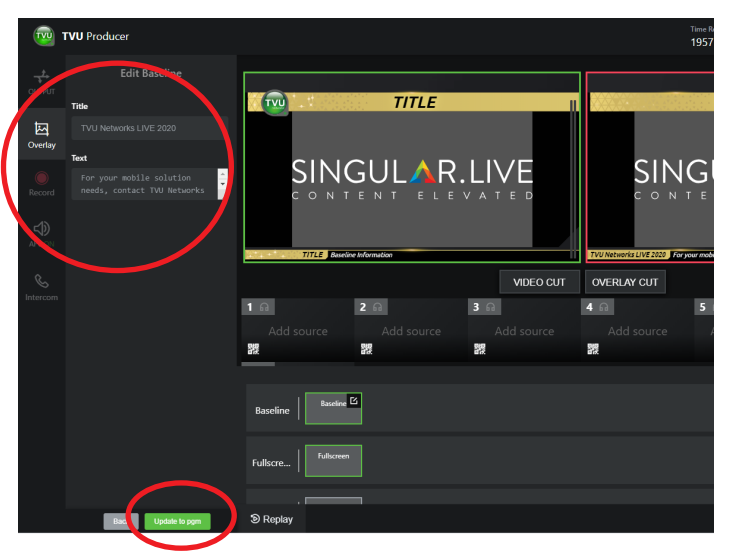

*Overlay editing panel*

- **6.** Click the highlighted **block** once more to close the editing panel and click the green **Update to pgm** button to save and move your changes into the preview window.
- **7.** To move your overlay into the program window, click the **Overlay cut** button.

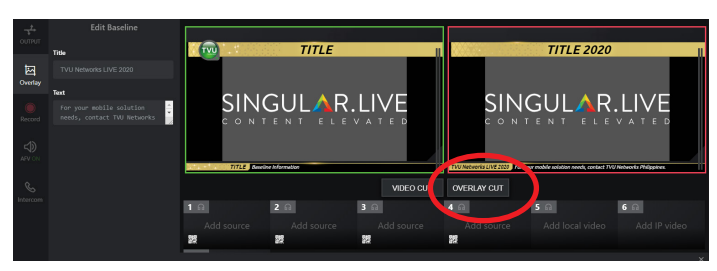

*Overlay cut button*

### Taking a source live

To take a source live, complete the following steps:

**1.** Click a source in the source panel. The source displays in the Preview window.

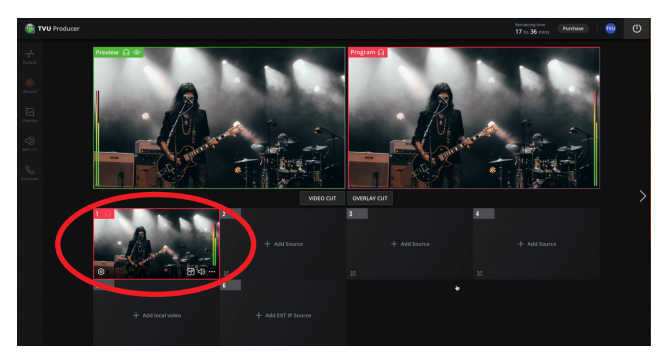

*Selecting and adding a source to the preview window*

The Preview window is the top left window outlined in a green border. A preview of a video source displays in the **2.** To hide the video in the preview window, click the **eye** icon in the top left corner of the preview window. To turn on sound monitoring, click the **headset** icon. To turn these features off, click the icons again.

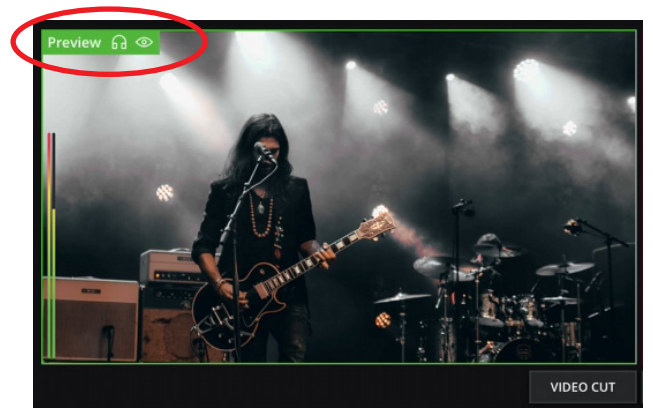

*Preview window*

The Program window is the top right window outlined in a red border.

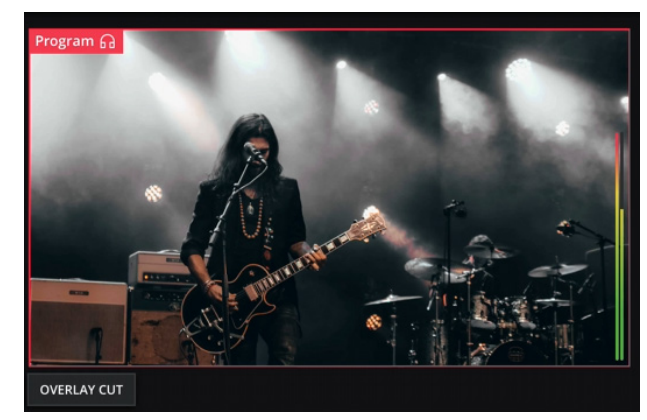

*Program window*

**3.** Click the **Video Cut** button located under the Preview window to move the video into Live mode.

**Note: The Video Cut button moves the source from the Preview window to the Program window.** 

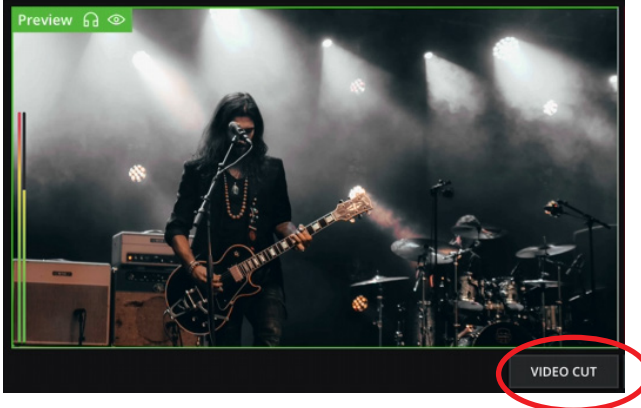

*Video Cut button*

A 'LIVE' overlay displays in the Program window to indicate a live transmission.

**4.** To turn on sound monitoring, click the **headset** icon. To turn the feature off, click the icon again.

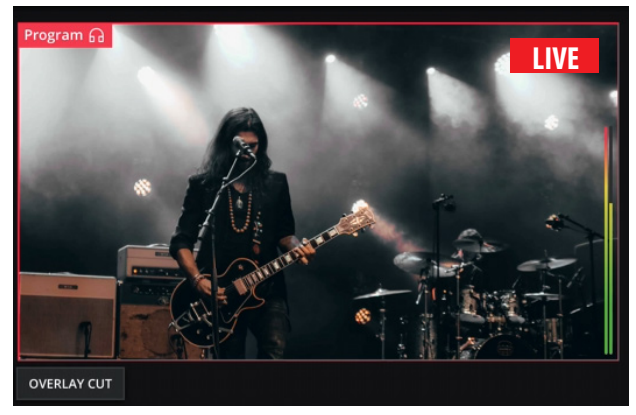

*Live transmission indicator*

### Stopping a live transmission

To stop the live transmission complete the following steps:

**1.** Click the red **On Air** icon in the left navigation menu. The output menu opens. The Live transmission in the Output to destination list displays as 'On Air'.

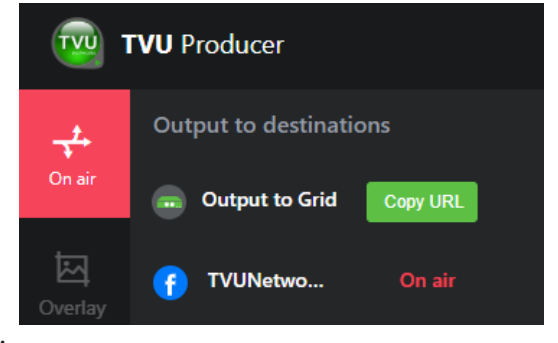

*Live source*

**2.** Mouse over **On Air** to reveal the End Live button.

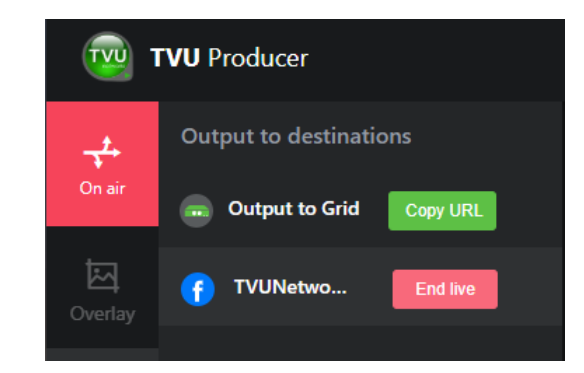

*End live button*

**3.** Click the **End live** button to stop the transmission.

### Adding an overlay to the Live transmission

The Overlay Cut button moves the overlay source from the Preview window to the Program window. The Overlay Cut button is located under the Program window.

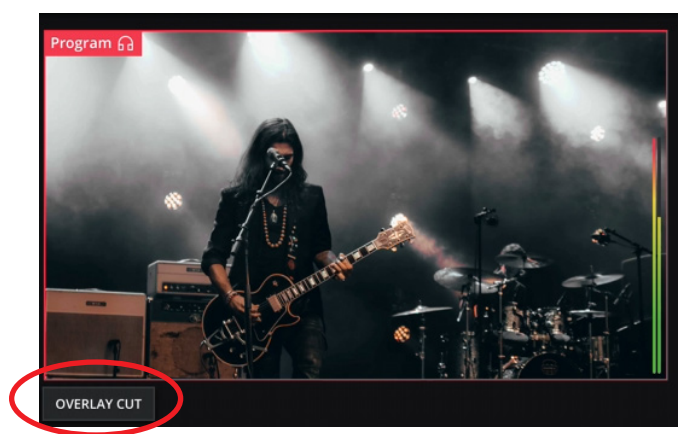

*Overlay Cut button*

**4.** Click the **Overlay Cut** button to move the overlay from the Preview window into the Program window.

### Audio control

The Audio Follows Video (AFV) icon is located in the left navigation menu.

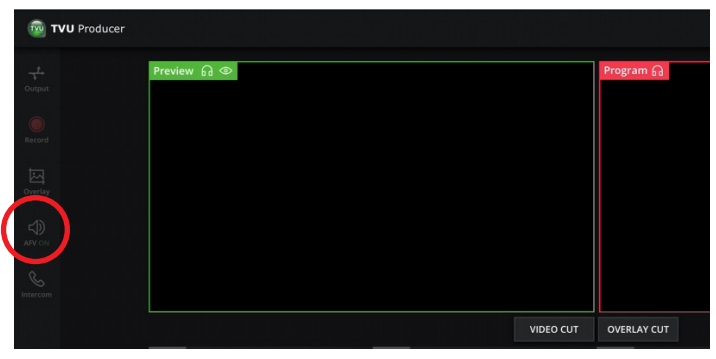

*AFV switch location*

The AFV switch is enabled by default, this allows the input source cut to live broadcast/PGM to have its sound channel cut along with it.

If the AFV switch is disabled/off, the sound for live streaming is selected by choosing an alternate audio channel source.

To choose an alternate audio channel source, complete the following steps:

**1.** Click the **AFV ON** icon.

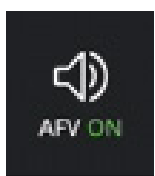

#### *AFV switch icon*

The AFV ON menu opens.

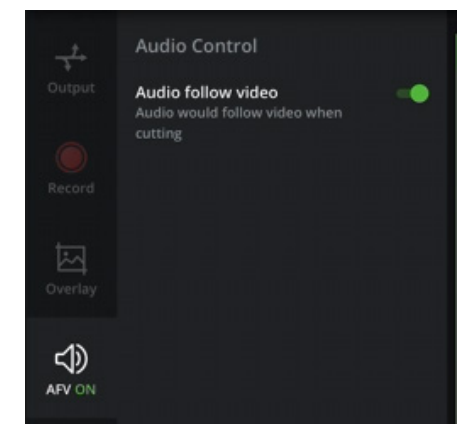

#### *AFV switch menu*

**2.** Move the **Audio Follows Video** switch to the left (green) to disable the switch (AFV off). The Audio control window displays.

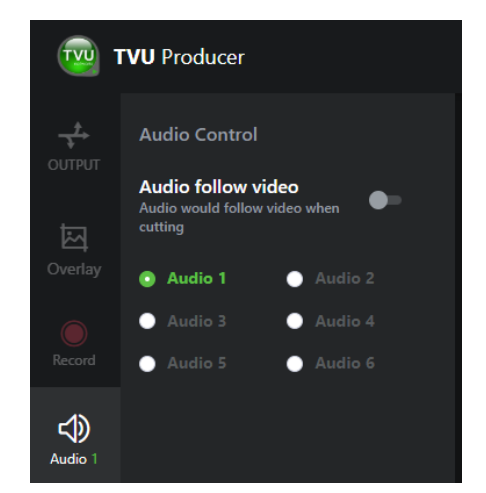

#### *Audio control menu*

**3.** Select a radio button for an alternate audio channel source. When an alternate audio source is selected, the audio icon

changes from **Audio ON** to **Audio 1** as shown in the 'Audio control menu' example.

**4.** To adjust the volume control for each source, click the **speaker** icon and move the slider.

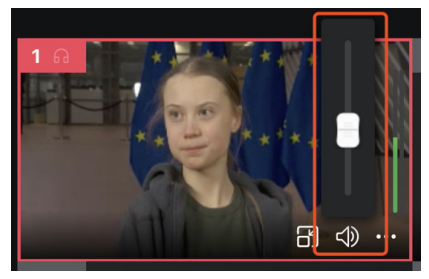

*Audio control slider*

### Using the PIP feature

The picture in picture (PIP) feature allows the user to display a small source window on top of your live transmission. The PIP icon is located at the bottom of the source window. The PIP icon changes its color according to the following three states:

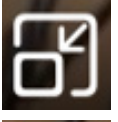

- When the PIP icon does not have a colored background, this feature is not being used.
- 
- When the PIP icon is green, this indicates that the PIP overlay has been moved into the preview window.
- When the PIP icon is red, the PIP overlay has been cut to the program windiow and is live.

To use the PIP feature, complete the following steps:

**1.** Click the source window. The source moves to the Preview window.

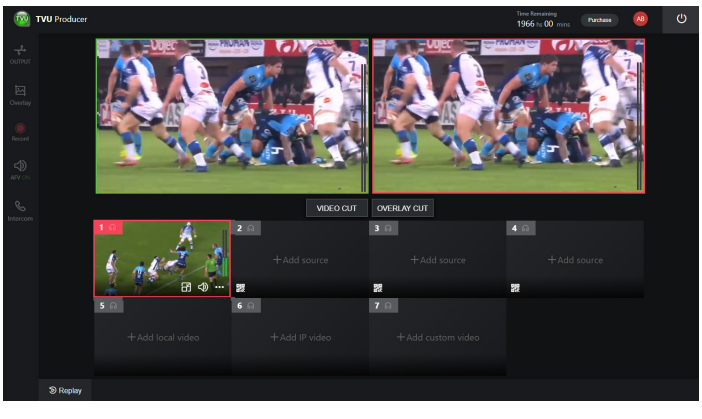

*Select a source window*

**2.** Add a second source to the source panel.

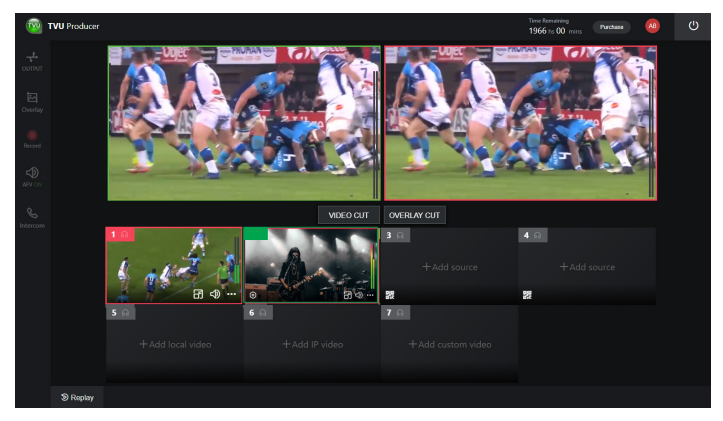

*Select a source window*

**3.** Click the **PIP** icon in the second source window you would like to use.

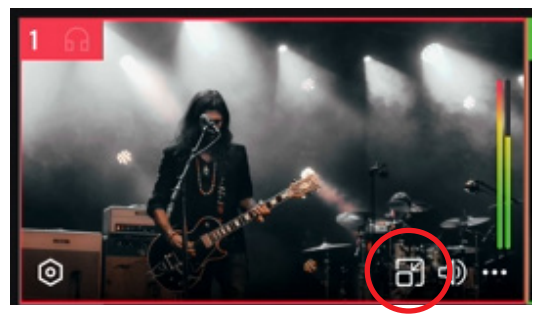

*PIP icon location*

The second source displays in a small box at the bottom of the Preview window.

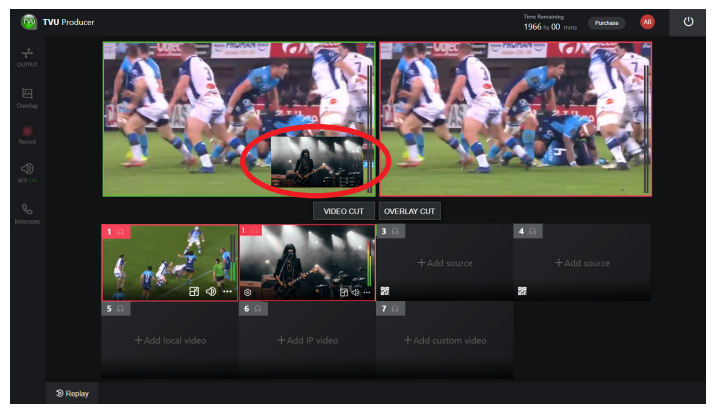

*PIP added to the preview window*

**4.** To remove the PIP overlay from the program window, click the **PIP** icon again. Then, click the **Overlay cut** button to update the preview and program windows.

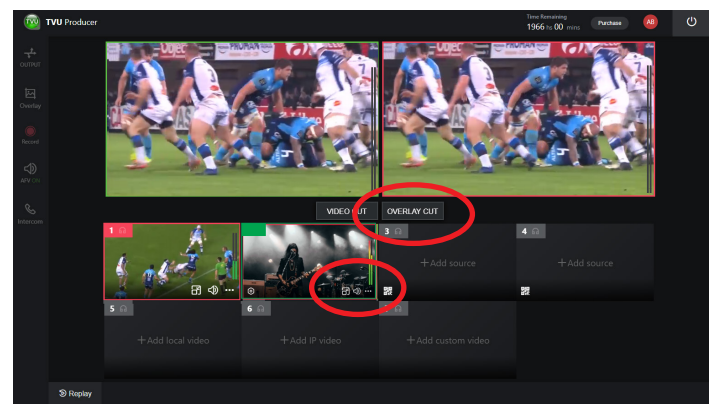

*PIP removed from the preview window*

**5.** To move the PIP overlay to your live transmission, click the **Overlay cut** button.

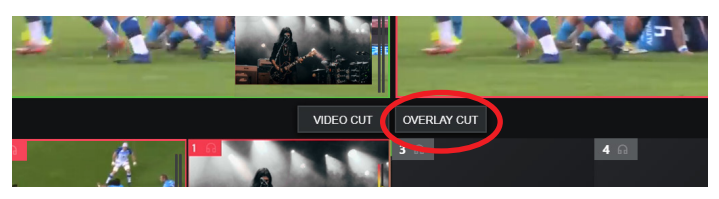

*Overlay cut button*

### Add custom video

The Add custom video feature allows a user to build innovative multi views such as Quad-view and Dual video sources to a production. Dual or Quad live source thumbnails can be displayed simultaneously. The audio is synchronized such that only one source at a time is heard.

To select a custom video source, complete the following steps:

**1.** Click the Plus **(+)** icon in the **Add custom video** window.

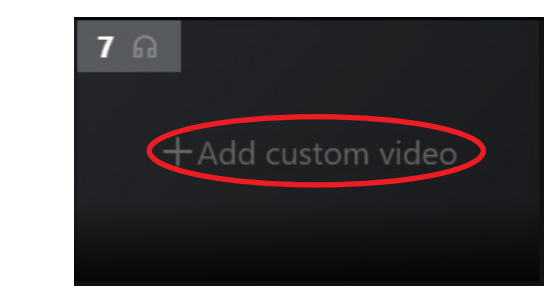

*Source window*

The 'Add Custom source' window opens.

**2.** Select a source from the list and click the **Next** button.

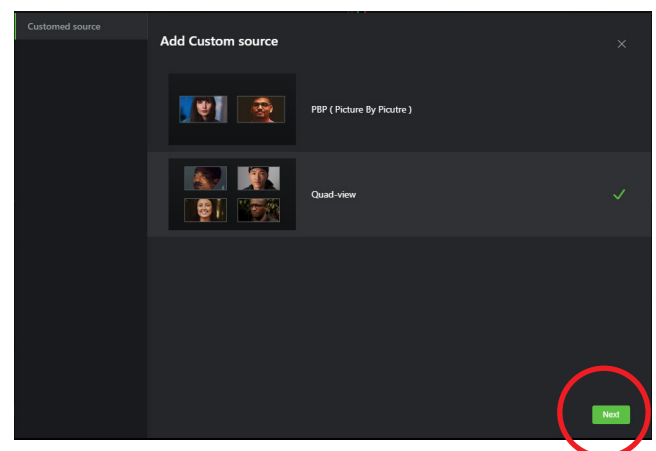

*Source selection window*

**3.** Enter the source settings information (for PBP or Quad) and click **Add**.

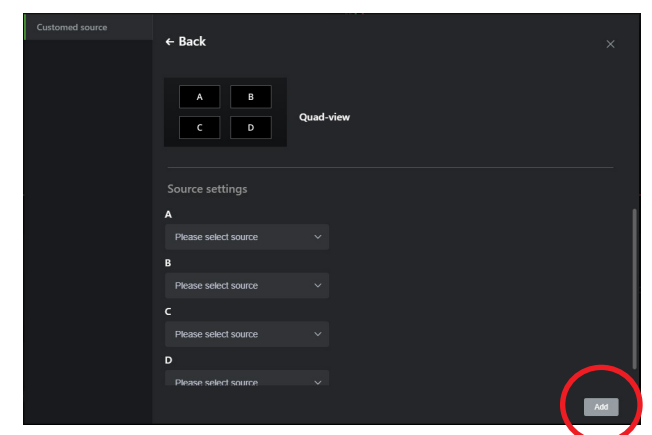

*Source selection window*

The selected source displays in the source window.

**4.** Click the source window to move the custom video into the preview window.

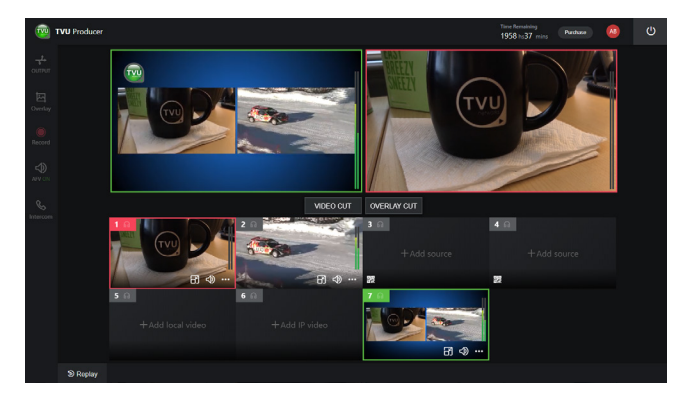

*Source selection window*

### Partyline capability feature

The Partyline capability feature uses Real Time Interactive Layer (RTIL) technology to provide video conferencing capabilities for remote live production. This feature replaces Producers Intercom feature, the one-way audio-only communication between TVU Producer and its participants.

Partyline along with version 9.0 of the TVU Anywhere App provides video conferencing capabilities between multiple participants or remote participants in a live production.

### Before you begin

To use the Partyline feature in Producer the following prerequisites must be met:

- An active subscription of the enterprise version of TVU Producer
- Installed TVU-Anywhere App, Version 9.0
- Installed TVU Producer production build or public build at: https://producer.tvunetworks.com/producer

### Using the Partyline capability feature

This feature provides an ability for all participants to video conference with each other using the TVU Anywhere App while transmitting their feed into the Producer using their mobile device.

The participants can view a return feed on the main screen to confirm what is being broadcast. The technical producer does not participate in the video conference but is focused on producing the live show, switching between different sources. This enables all participants and the producer to have efficient collaboration between them to produce the live program.

Refer to the *TVU Producer Partyline Quick Start User Guide* for detailed instructions on setting up and using the TVU Producer Partyline feature. The Quick Start guide includes detailed information to perform the following seven steps required to use the Partyline feature:

- Sign up or register for a TVU Producer account
- Download the latest TVU Anywhere App for IOS, Android, and Mac OS (specific links are included in the guide)
- Logging in to TVU Producer and starting a session
- Create a new program and enable the Partyline feature
- Login to the Partyline Website
- Start a Partyline session and invite participants
- Obtain a Partyline return feed on the Partyline Web page

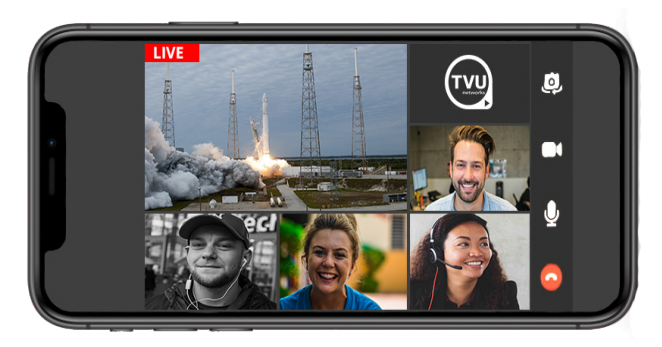

*TVU Anywhere App screen running Partyline*

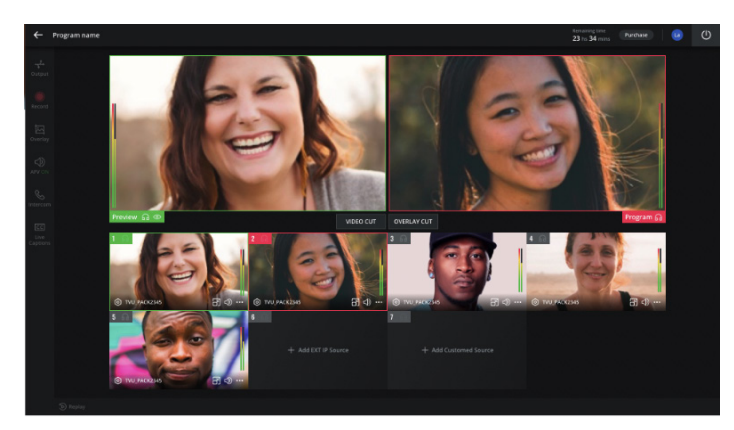

*Producer session with four participants in a Partyline live show*

### Advanced Audio Mixer

The Advanced Audio Mixer is a dedicated separate interface built for audio operators to mix audio for the program separately from video and graphics operation.

Use the Advanced Audio Mixer to:

- Monitor each video feed for production
- Adjust all audio input levels as well as master output
- Adjust pans (audio gain) for each channel
- Assign channels for each group for simple management of multiple sources
- Mute each channel or select as a solo monitor for fine tuning

## ISO Recording feature

With the ISO Recording feature enabled, you can record each camera source independently of other feeds and final program output.

Postproduction teams are continually looking to package and repackage content not just for TV, but for mobile apps and social media platforms. In this environment, it is no longer enough just to record the final output/ master mix as it limits the editing playing field.

Editors can now feel the freedom and be well prepared for all the postproduction requests, by having HD quality ISO's for each individual feed, much in advance.

The ISO feature enables you to:

- Effortlessly fix live mistakes during postproduction
- Create custom content for social media
- Add customized graphics to formulate a whole new program
- Enhance revenue opportunities for your digital asset
- Repurpose and rehash content with clean feeds
- Significantly slash cost and time

**For more information about downloading files, refer to "User management menu" on page 27.**

To enable the ISO recording featrure, complete the following steps:

**1.** Create a new Program or Edit your current program to enable the "Record Input Source."

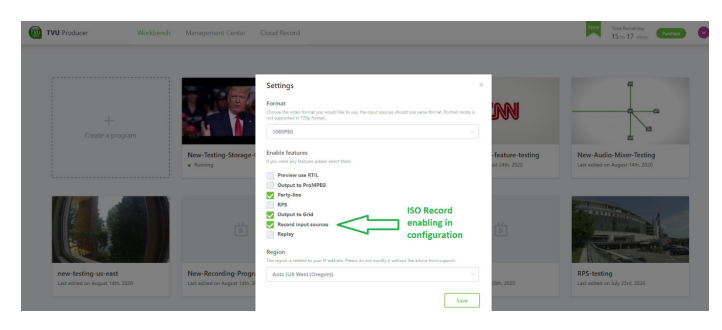

#### *Settings panel*

- **2.** Start your program or live instance.
- **3.** As soon as the new Producer program is up and running, the ISO recording automatically switches ON. It records all the ingested sources from the beginning until the end of your live show. ISO recording will stop only when you shut down your producer instance or program.
- **4.** All cloud recordings can be accessed using the Cloud Record menu option within the Workbench.

To access the recordings, complete the following steps:

- **1.** Click the TVU Producer **Workbench tab**.
- **2.** The "Management Center" and "Cloud Record" options display.

You will be able to see all the ISO recordings in the "Cloud Record" menu option.

Each ISO recording is named with the program name, date, and time, along with providing details about the Start time and End time of your program instance.

**3.** Click on the **global folder**, the following 7 folders display:

Input Source 1 Input Source 2 Input Source 3

Input Source 4

Input Source 5

Input Source 6

PGM Output

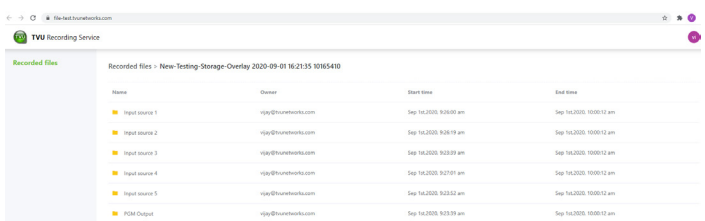

*Recorded files*

### Management Center tab functions

The Management Center tab provides a list of all of your previiously recorded program files before ISO recording is enabled. From the Management Center tab you can download your files to your local drive.

To download your program file to your local drive, complete the following steps:

- **1.** Click the **Management Center** tab. A list of your recordings displays.
- **2.** Hover your mouse over the recording you would like to download. Then, click the **download** button.

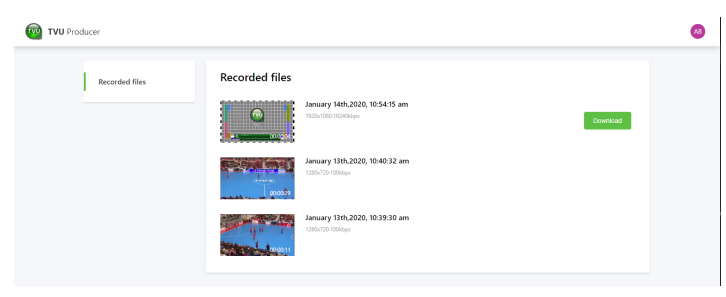

*Management Center tab*

### Replay operations

The Replay function can record and last 60 seconds of video input from source windows 1 through 4. The recorded video can be rewound and previewed from the Replay panel.

To preview or replay your recording, complete the following steps:

**3.** Click the **Replay** button at the bottom of the screen.

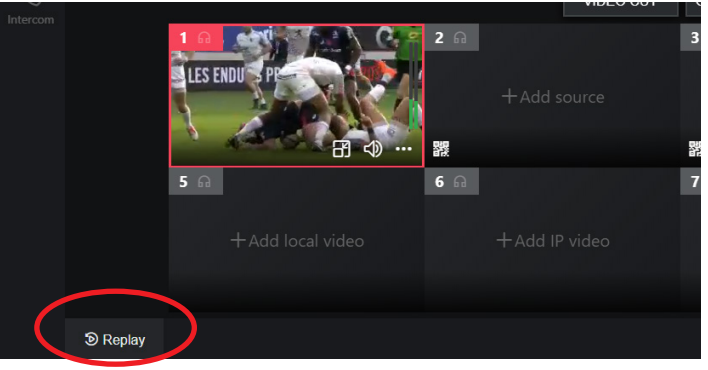

*Replay button location*

The Replay button opens the Recorded content panel where your recorded content is stored.

**4.** Mouse over the recorded clip. Then, Click the green **Rewind** button.

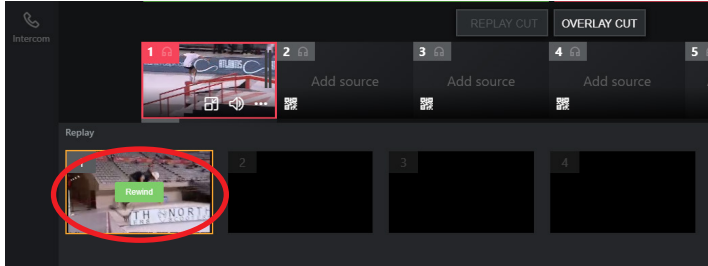

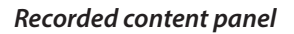

The recorded content and timeline displays.

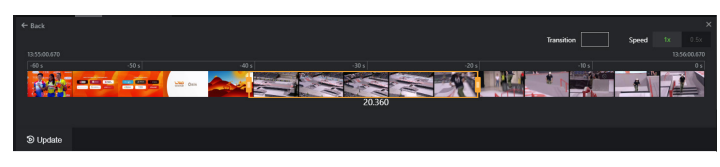

#### *Recorded content*

**5.** To select and preview a range of frames, move the yellow slider over the frames you want to preview and click **Update**.

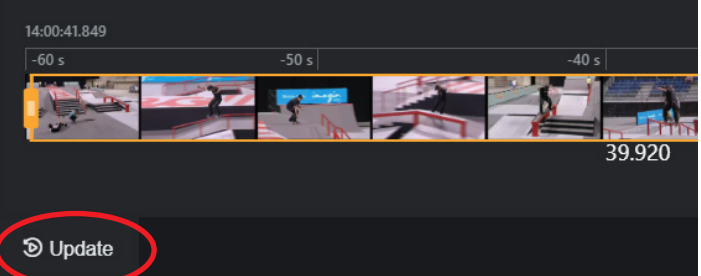

*Select and update preview*

**6.** Click **Replay**.

### User management menu

The User management menu allows a user to access:

- Select between English and Chinese languages
- Sign out of Producer

To open the User Management menu, click the round icon next to the power button in the main navigation bar.

To access the Recorded files selection, click the back button in the top left of the screen to return to Workbench. Then, click the **Management Center** tab to access the recorded file menu.

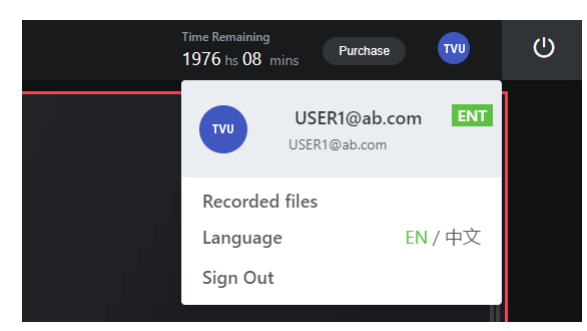

*User Management menu*

### Time remaining indicator

The time remaining indicator is located on the right side of the main navigation bar. This indicator shows you how much time is left on your Producer subscription. Once you log in, the timer starts. To stop the timer, you must click the power button located in the top left corner of the window.

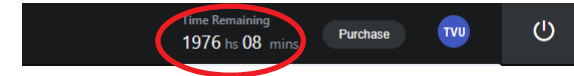

*User Management menu*

## Purchasing TVU Producer

Users are encouraged to register for the Trial version of Producer to become familiar with the TVU Producer interface and its features.

To start your new trial click the green **Free Trial Sign up** button.

**Note: The Free trial includes 1 hour of usage, including streaming. There is no credit card required and access is valid for 30 days.**

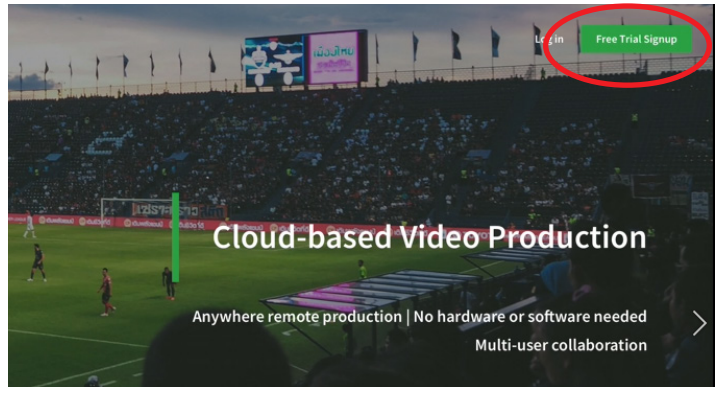

*TVU Producer Free Trial Sign up*

After registering for the 30-day trial, a user can purchase Producer online using PayPal. To purchase a TVU Producer subscription, sign in to your trial account and click the **Purchase**  button in the top main navigation bar.

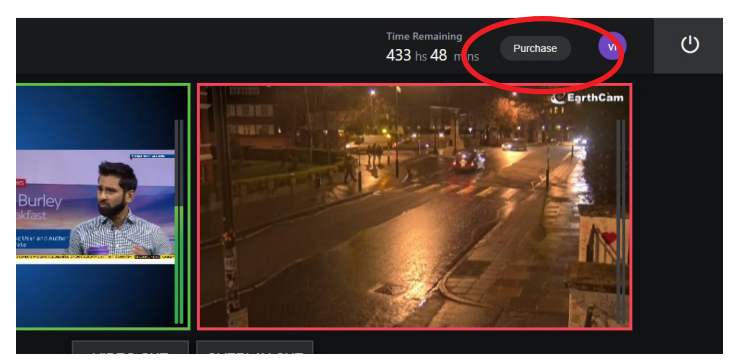

*TVU Producer Purchase button*

We empower the **publishers**, **broadcasters**, and **enterprises** to deliver the broadcast to the widest audience on any platform, anywhere on the globe by transforming your PC into a live production control room. You can innovate and create your live event into a unique next generation experience.

#### **There are two ways to purchase producer :**

- Online
- By contacting TVU Sales by Phone at +1 650.440.4812 or Email: support@tvunetworks.com

The TVU sales team can setup a monthly pricing schedule for the customers that do not prefer to pay online.

Document Part Number: TVU Producer QSUG Rev D EN 09-2020

Printed in USA. © Copyright 2020 TVU Networks Corporation All rights reserved in all media.

#### **Contact information**

#### **TVU Networks Corporation**

857 Maude Avenue, Mountain View, CA 94043 Ph: +1 (650) 969-6732 Fax: +1 (650) 969-6747 Support E-mail: support@tvunetworks.com www.tvunetworks.com

#### **TVU Networks Corporation**

11030 Raven Ridge Road, Suite 117 Raleigh, NC 27614 Support Ph: +1 (650) 440-4812 Support E-mail: support@tvunetworks.com www.tvunetworks.com

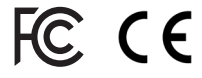